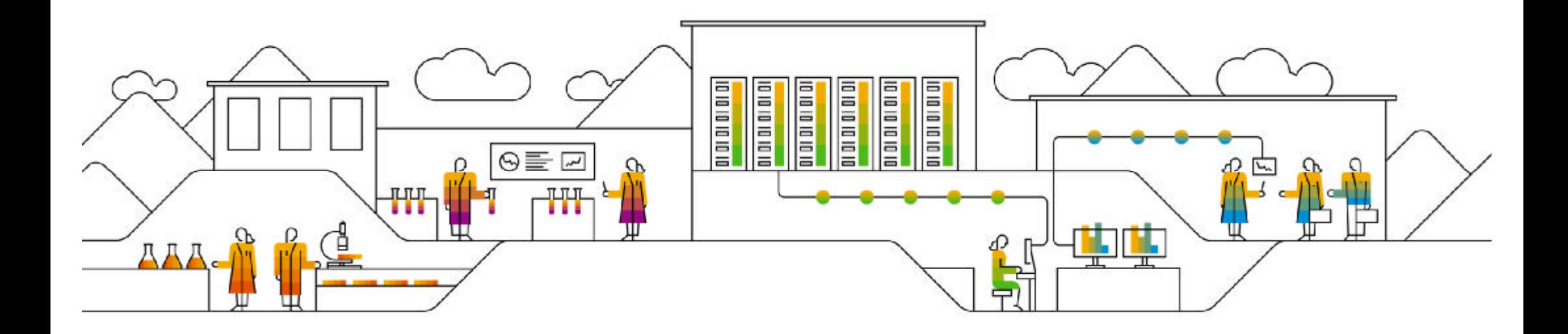

#### SAP Ariba

# **SAP Business Network 【Ariba Network】 スタンダードアカウント登録ガイド ウォークアップ登録編**

PUBLIC

「Ariba Network」は順次「SAP Business Network」という表記に変更されていく予定です。 資料中にございます画像と実際の画面が一部異なる場合がございますのでご了承ください。 実際の画面に沿って操作してください。

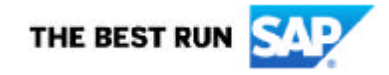

### **SAP Aribaのご紹介**

**SAP AribaとはSAPの中でBusiness Networkを中心とした調達購買業務を支えるクラウドソリューションとなります。** 雷子調達・購買領域での業界リーダーであり、「スペンドマネジメント(支出管理)」という分野の **先駆者であったAriba社と一緒になることで、SAPのソリューションポートフォリオの一角となりました。**

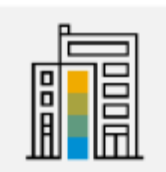

#### **SAPジャパン株式会社 SAP SE**

**設⽴︓ 1992年10月**

**本社所在地︓東京**

**株主︓ SAP SE 100%出資**

**事業内容︓ コンピュータソフトウェアの開発販売、教育 ならびにコンサルティング**

**設⽴︓1972年4月 本社所在地︓ドイツ、ワルドルフ <https://www.sap.com/corporate/en/company.html>**

**Ariba Inc.**

**2012年にSAP社がAriba Inc.を買収しました。 SAPの一部として業務運営しています。**

- **1. SAP Business Networkのアカウントの種類**
- **2. スタンダードアカウント登録手順**
- **3. 受注通知メール設定**
- **4. アカウントの設定 -会社プロファイル設定**
- **5. スタンダードアカウントからエンタープライズアカウントへのアップグレード方法**
- **6. サポートについて**
- **7. パスワード/ユーザー名を忘れた場合**
- **8. ユーザーを作成したい場合**
- 9. アカウント管理者変更方法
- **10.社名が変更になったら**

## **SAP Business Networkでできること**

#### **※BN…SAP Business Network の略**

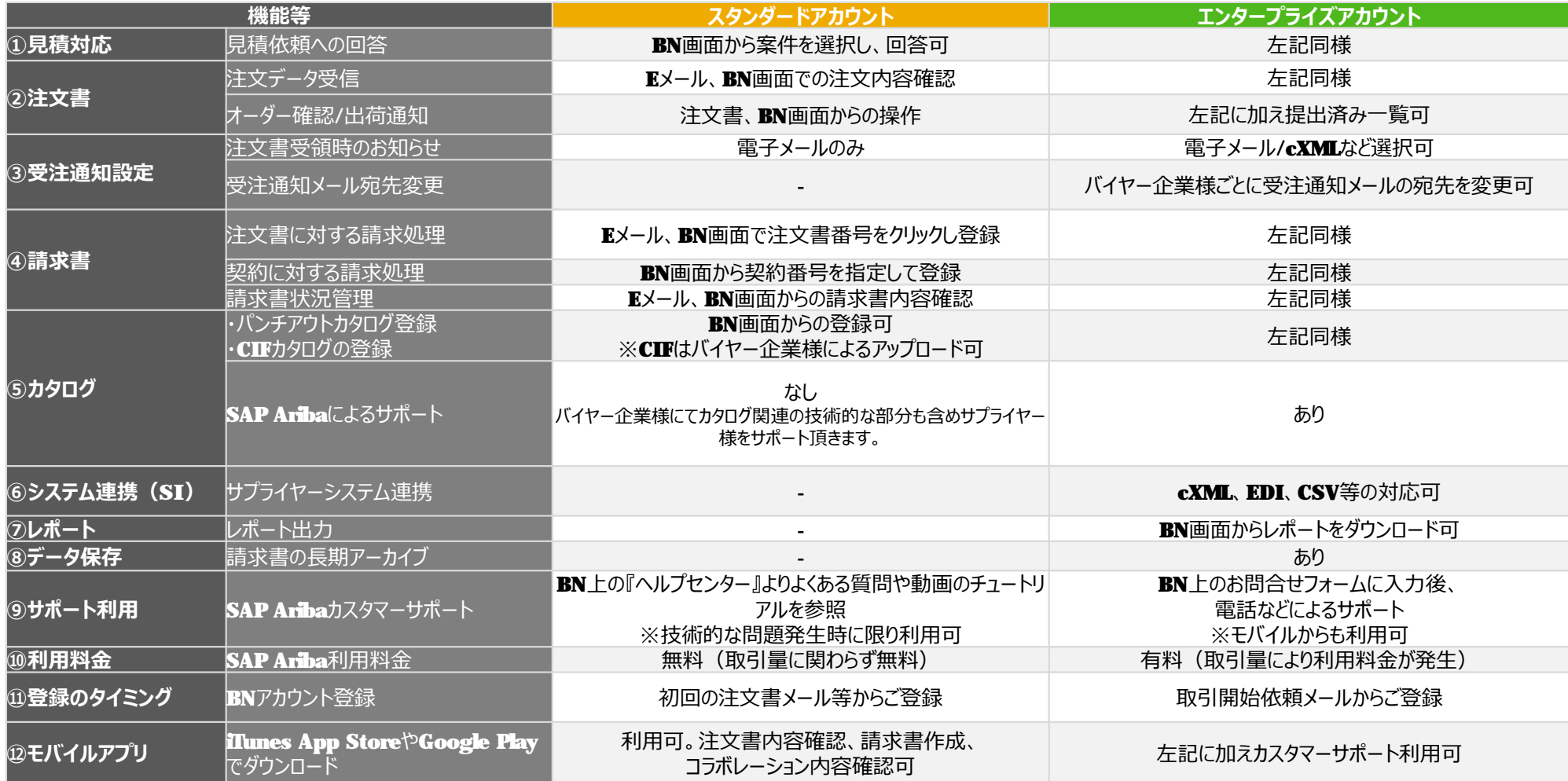

© 2021 SAP SE or an SAP affiliate company. All rights reserved. <sup>ǀ</sup> PUBLIC 5

- **1. SAP Business Networkのアカウントの種類**
- **2. スタンダードアカウント登録手順**
- **3. 受注通知メール設定**
- **4. アカウントの設定 -会社プロファイル設定**
- **5. スタンダードアカウントからエンタープライズアカウントへのアップグレード方法**
- **6. サポートについて**
- **7. パスワード/ユーザー名を忘れた場合**
- **8. ユーザーを作成したい場合**
- 9. アカウント管理者変更方法
- **10.社名が変更になったら**

## **登録事前準備**

#### **ウォークアップ登録の⼤まかな流れ**

登録手順詳細は次ページからご紹介しますので、まずは大まかな流れについてご一読下さい。

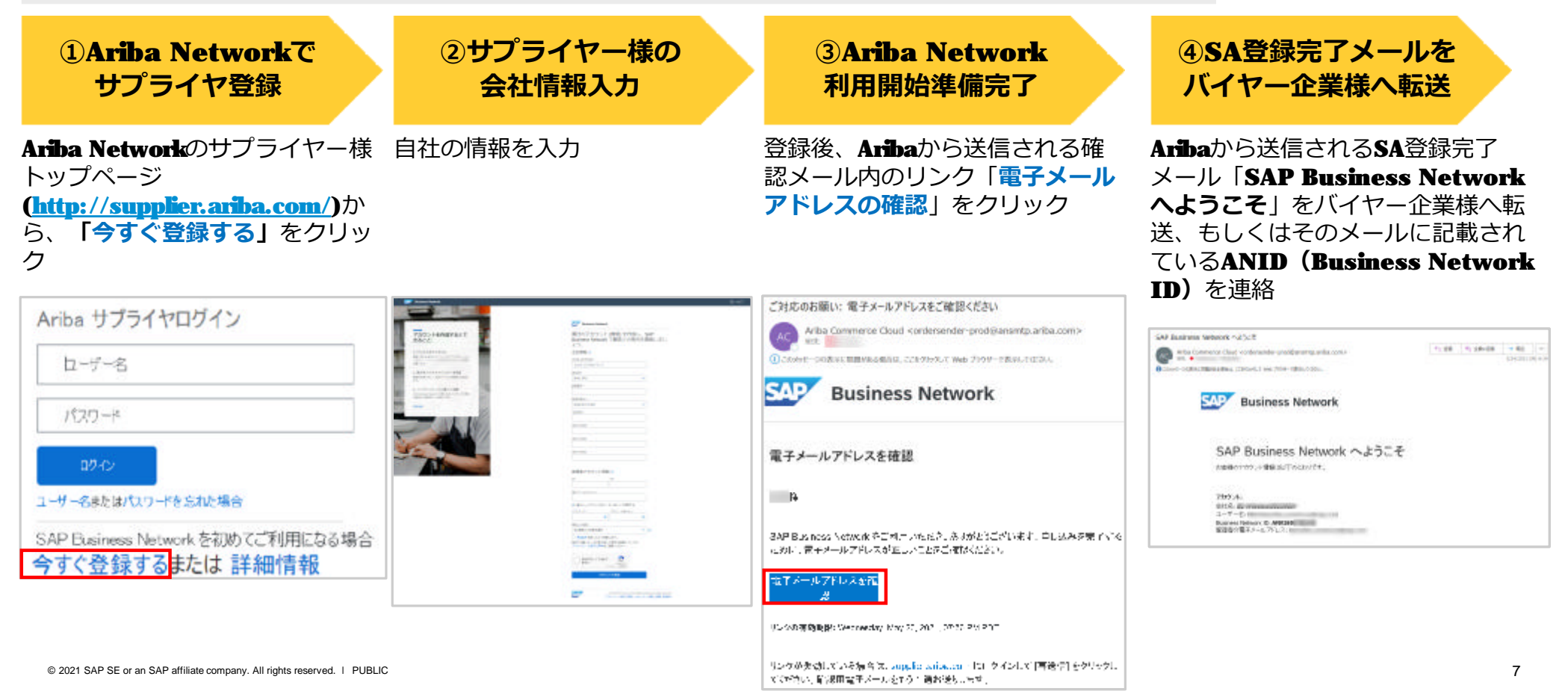

## **登録事前準備 ご利⽤のための環境設定**

※ご不明点は貴社ITご担当者様もしくは貴社IT環境がお判りになる方へご確認下さい。

#### **【必須】電子メールの受信環境の設定**

まずは下記ドメインからメールが受信できるようにお使いのメールソフト (Outlookなど)にて設定して下さい。

**・○○○○@ariba.com**

**・○○○○[@ansmtp.ariba.com](mailto:@ansmtp.ariba.com)**

**・○○○○[@sap.com](mailto:@sap.com)**

※HTMLメールが受信可能な設定になっているかご確認ください。 ※迷惑メールに入らないよう、フィルタリングがある場合はホワイトリストに入 れてください。

例) Outlookの場合:

お使いのOutlookホーム画面→「迷惑メール」→「迷惑メールのオプショ ン」→「信頼できる差出人のリスト」タブ→「追加」→ドメインを入力 →  $\overline{|\mathbf{OK}|}\rightarrow\overline{|\mathbf{MH}|}$  以上。

### **ブラウザの設定**

SAP Ariba製品にログインする前に、ご使用になられている ブラウザの「プライバシー設定」にて「**ariba.com**」からのcookieを許可する よう設定して下さい。

## **サポート・ブラウザ**

下記リンクにアクセスし、ページの左下にある**「サポートされているブラウザおよびプラグイン」** をクリックして、現在サポートされているブラウザの一覧をご確認下さい。

<https://supplier.ariba.com>

### **ネットワーク環境**

インターネットに接続可能な環境であること ※ソフトウェア等のご用意は不要です。

#### **サポート・電子メールサーバー暗号プロトコル**

#### **TIS 1.2**

**※「Exception Encountered」というエラーが表示された場合** 接続環境 および ブラウザの設定をご確認のうえ、ご使用になられている ブラウザの キャッシュを削除をお試しください。

例) Google Chromeキャッシュクリアのショートカット方法

Mac  $:$  Command  $+$  Shift  $+$  Delete Windows︓Control + Shift + Delete

© 2021 SAP SE or an SAP affiliate company. All rights reserved. <sup>ǀ</sup> PUBLIC 8

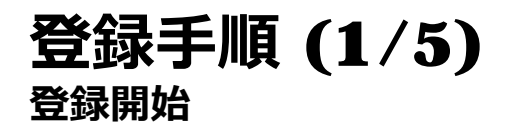

#### **1. SAP Business Network**

**(<https://supplier.ariba.com>)にアクセスし、 「今すぐ登録する」をクリックして下さい。**

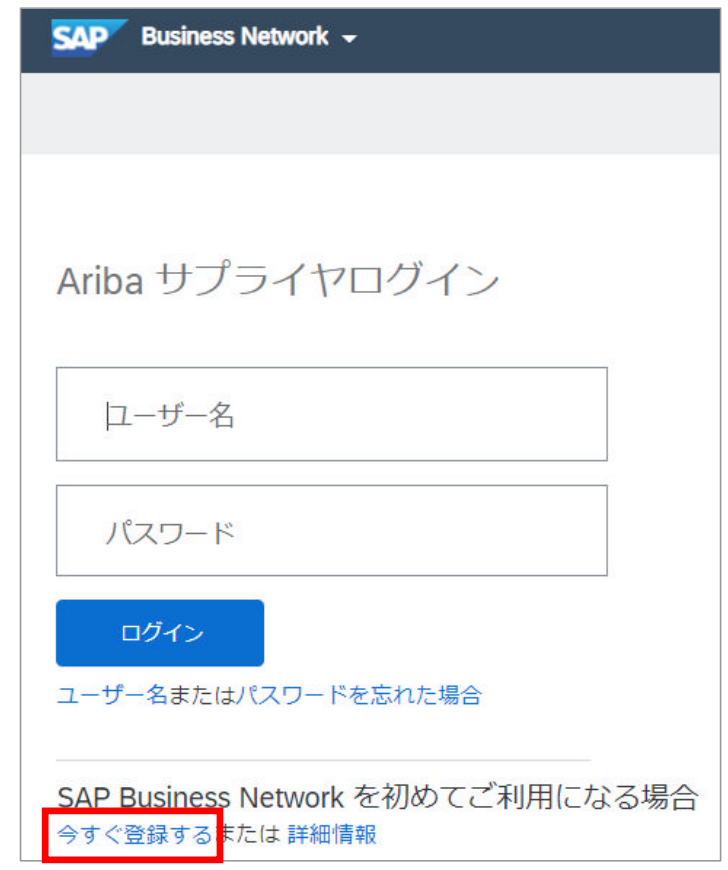

## **登録手順 (2/5) 必要情報入力**

#### 1. 会社情報を入力します。

半角英数字の欄もアルファベットか数字をご入力ください

**2. 「管理者アカウント情報」を⼊⼒します。**

**ユーザー名:** 電子メール形式です。 こちらがログイン時の「ログインID」となります。 **必ずメモを取り⼤切に保管して下さい。**

**パスワード︓** 半角英数字最低8桁で大文字英字、小文字英字、 数字、**特殊記号(!,#,=など)を含めた⽂字列** (8~32文字) を指定する必要があります。

例) Sapariba1!

※上記は例です。別のものを設定頂くよう推奨します。 ※連続した文字列(例:1234)、反復した文字列 (例:boook)が含められているとエラーとなります。 ※2箇所同じものを入力して下さい。 **必ずメモを取り⼤切に保管して下さい。**

**3. 「使用条件」及び「プライバシーに関する声明」をご一読 いただき、ボックスにチェックをつけて、「アカウントを作 成」ボタンをクリックして下さい。**

**※これを持ちまして契約の代わりとさせていただきます。**

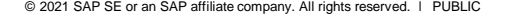

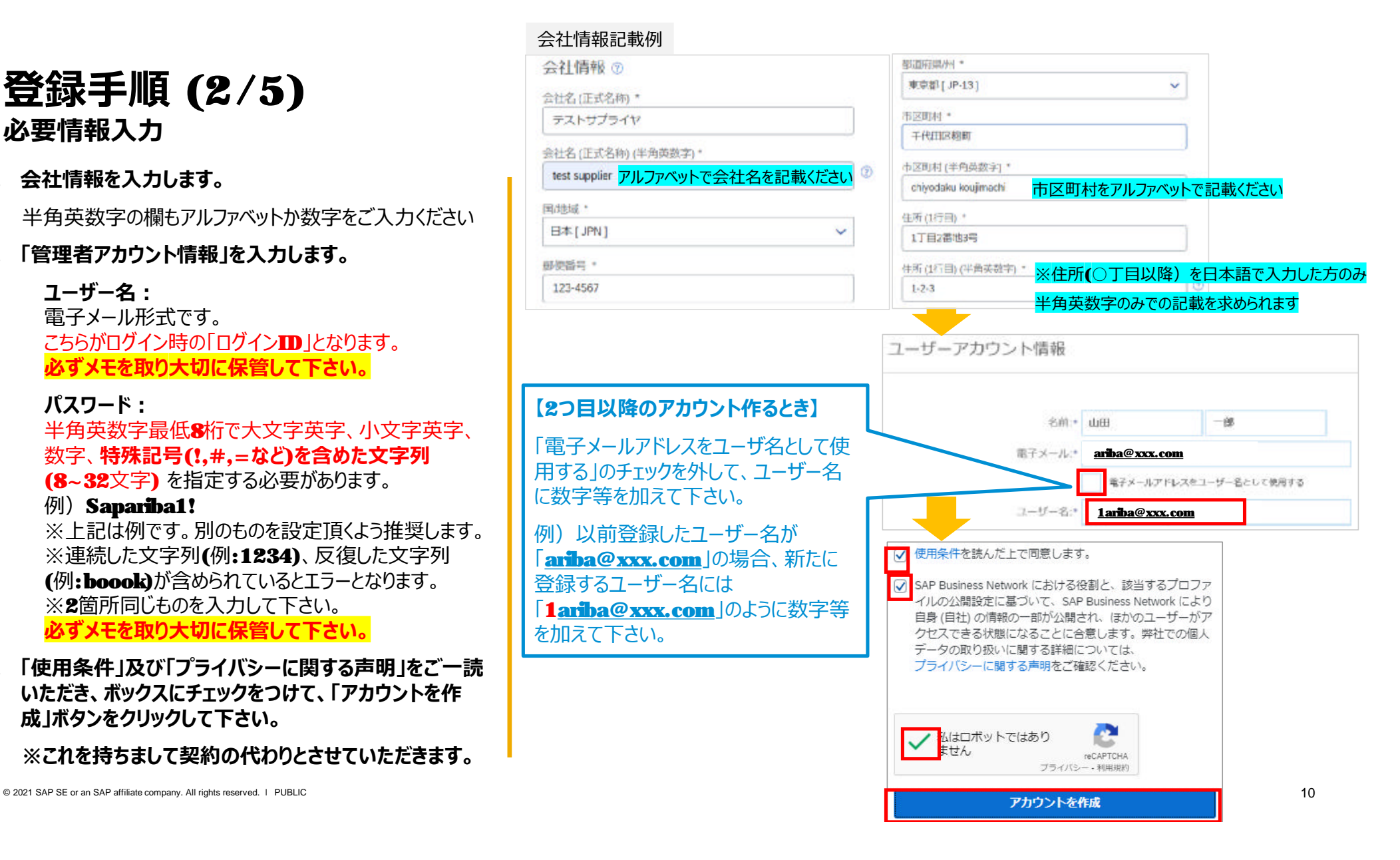

# **登録手順 (3/5) アカウントの重複確認 ※既存のアカウントを持っている可能性がある場合に表示されます**

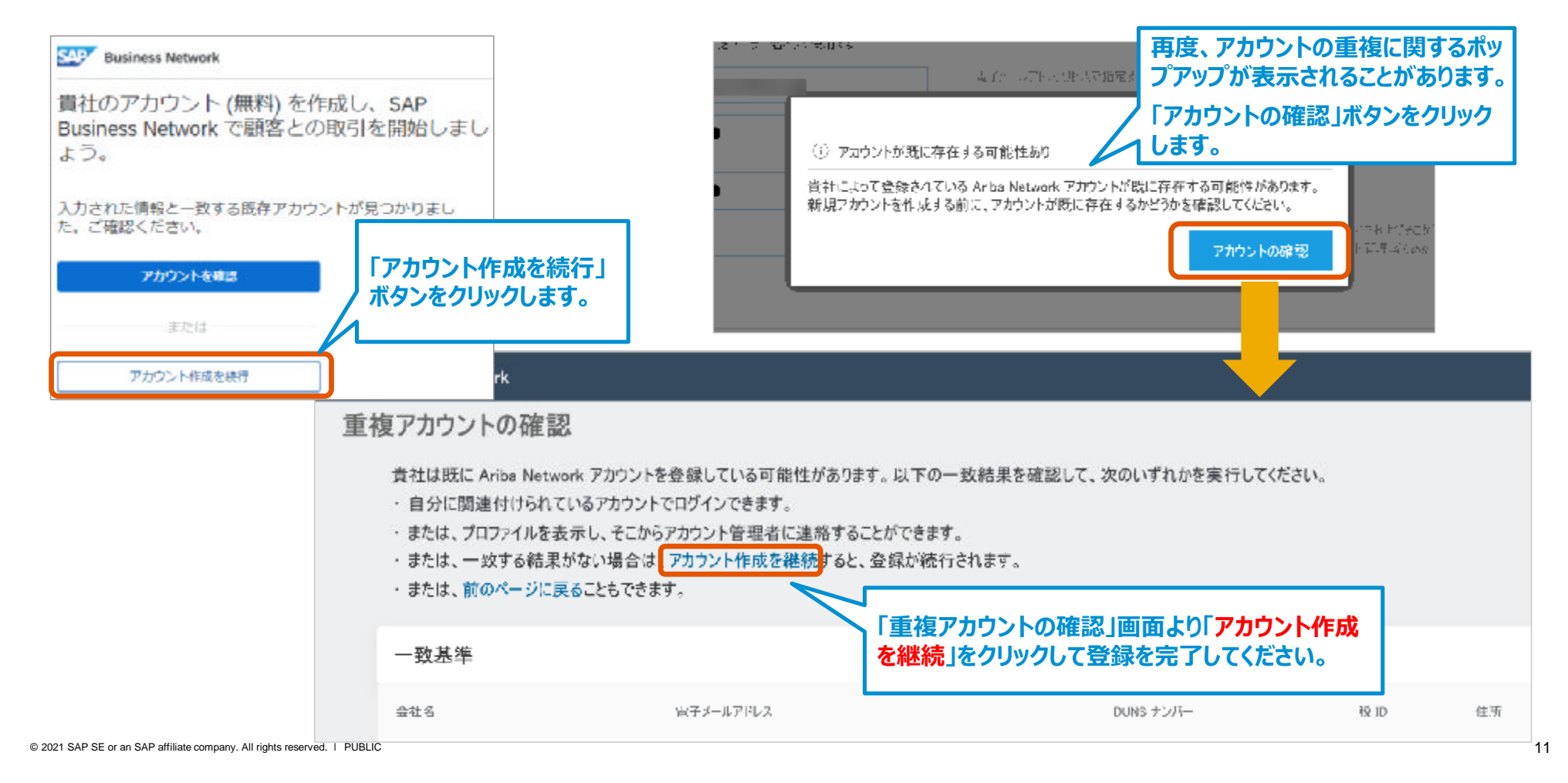

# **登録手順 (4/5)**

**お取引先様(バイヤー企業)へANIDを連絡**

#### **登録が完了したら、「Ariba Commerce Cloud」からメールが届きます。**

**必ずバイヤー企業様へこのメールを転送、もしくはANから始まる11桁のID(Business Network ID)を連絡して下さい。**

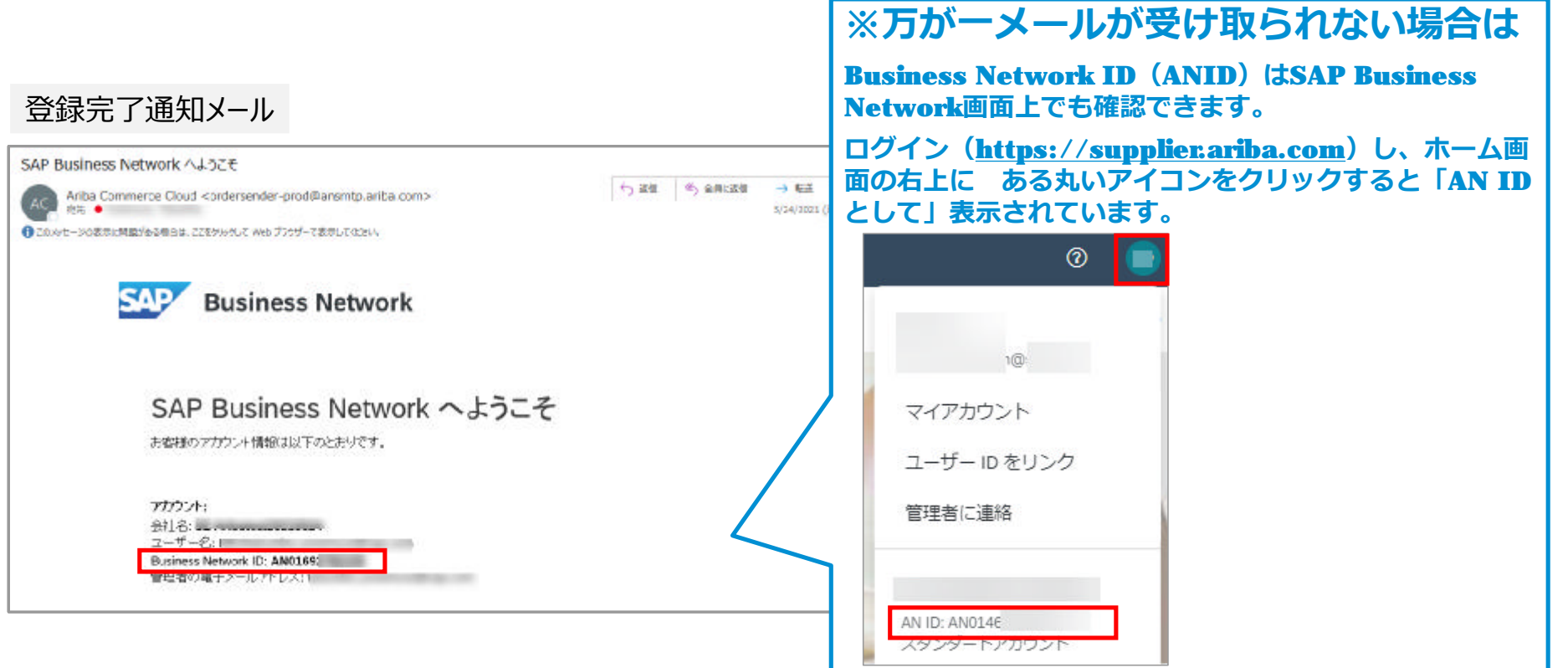

## **登録手順 (5/5)**

**お取引先様(バイヤー企業)による紐づけ処理完了**

#### **お取引先様(バイヤー企業)が、貴社よりご連絡されたANIDをバイヤー企業様側のシステムに登録することにより、 SAP Business Network上で取引関係が締結されます。 その際に、下記メール「〇〇との取引関係が成⽴しました。」が送られることがあります。 このメールについて貴社のアクションは必要ございません。**

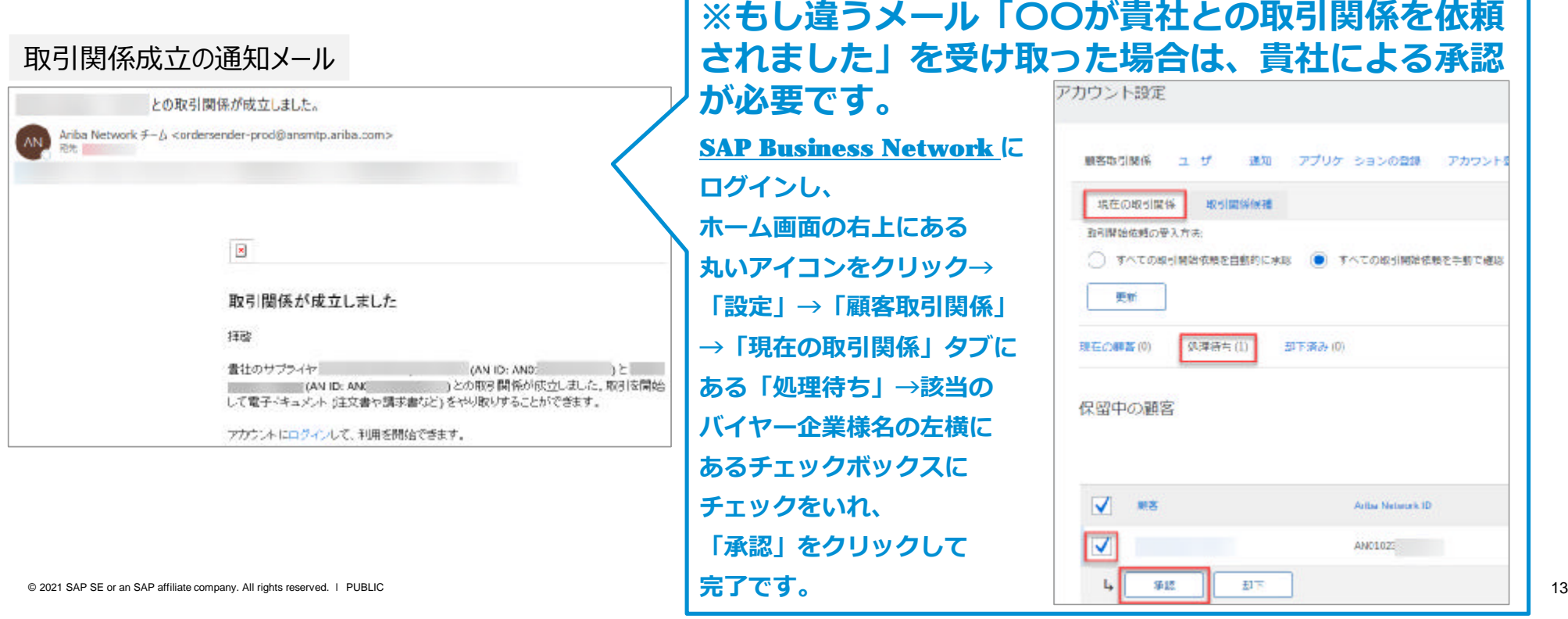

- **1. SAP Business Networkのアカウントの種類**
- **2. スタンダードアカウント登録手順**
- **3. 受注通知メール設定**
- **4. アカウントの設定 -会社プロファイル設定**
- **5. スタンダードアカウントからエンタープライズアカウントへのアップグレード方法**
- **6. サポートについて**
- **7. パスワード/ユーザー名を忘れた場合**
- **8. ユーザーを作成したい場合**
- 9. アカウント管理者変更方法
- **10.社名が変更になったら**

**① 受注通知メールの設 定**

- 1. SAP Business Networkにログイ ンします。
- **2.** ホーム画面右上の管理者名のアイコ ンをクリック→「設定」→「電子オ− ダールー テ ィング」を選択してください。
- 3. 受注通知メールを受 け 取るメール ア ドレス を 追 加したい場合は、「新規 オーダー」の「カタログオーダー(添付 フ ァ イルなし )」の「電子メールアドレ ス」カンマ「,」で区切って追加して下さ い。・メールアドレス ( グループアドレス
	- 含 む ) 5 つまで 設定可 能です。 ・ 「 ユ ー ザー」が受注通知メールを 受 け 取 りたい場合は 必 ずここへ メールアドレス を 追 加して 下さい。
- 4. 必要に応じてチェックを変更して下さ い。
- **5.** 続いて画面をスクロールし「その他の 種類のドキュメント」および「通知」の 設定を ⾏って 下さい。

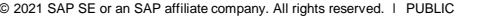

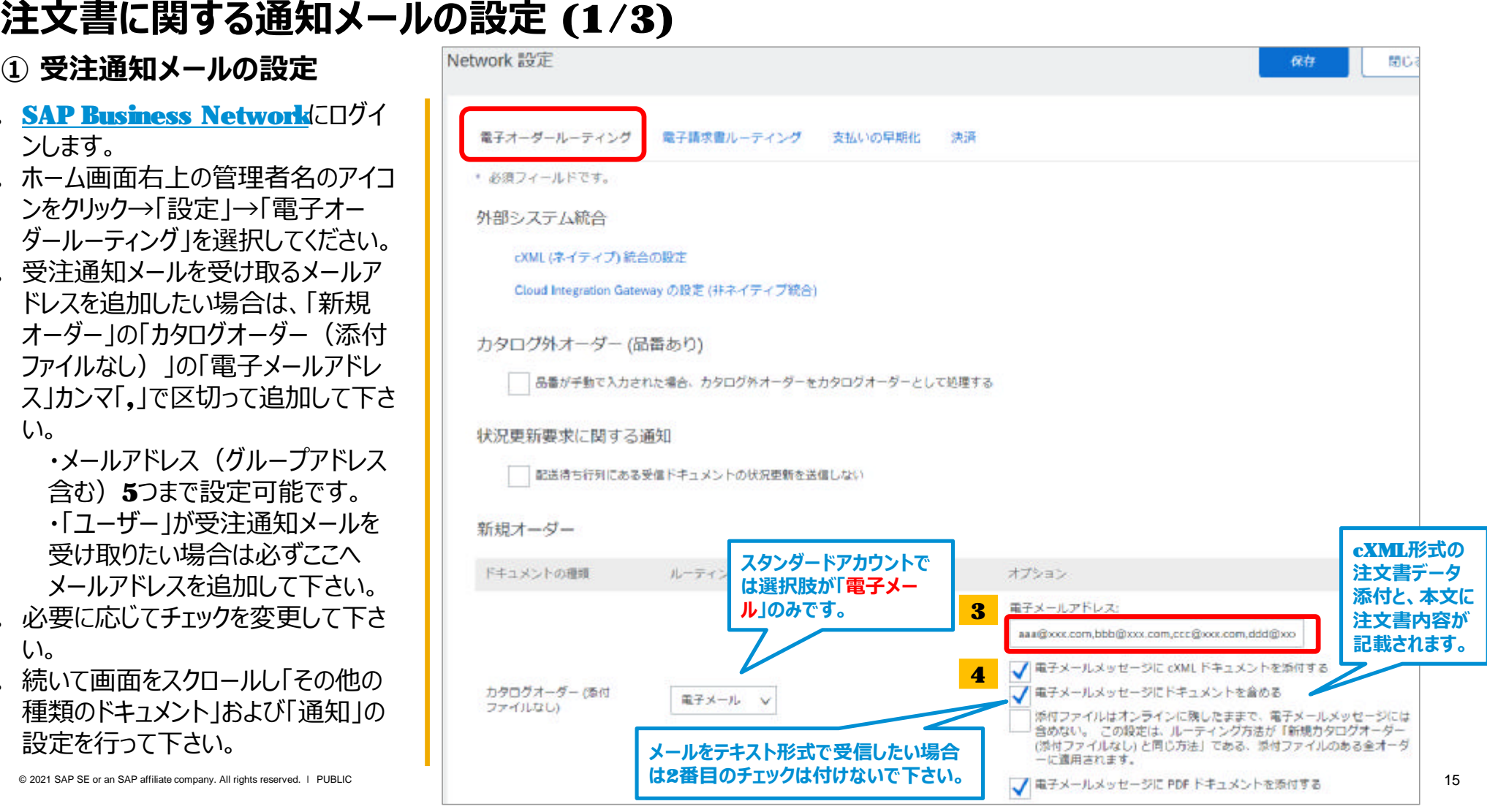

**①受注通知メールの設 定 の 続 き**

**1. バイ ヤ ー 企 業 様から受領 書 が送 信 さ れ た 際 に通知メールを 受 け 取 る た め に は**

「受領書」にて「電子メール」に変更し、 メールアドレスを入力して下さい。 複 数のメールアドレスを入力する場合は カンマ 「,」 で区切って 下さい。 ・メールアドレス ( グループアドレス 含む)**5**つまで設定可能です。 ・ 「 ユ ー ザー」が受注通知メールを 受け取りたい場合は必ずここへ

- メールアドレス を 追 加して 下さい。
- **2.** 既にチェックが入っている項目は必要 に 応 じてご変更 下さい。
- 3. 画面上部または 下部の「保存」を ク リックして 下さい。
- 4. 画面上部に「プロファイルが更新され ました」と表示がされたら「閉じる」ボタ ン をクリックして 下さい。
- 5. 続いて同じ画面にある「電子請求書 ルーティング」の設定を行います。

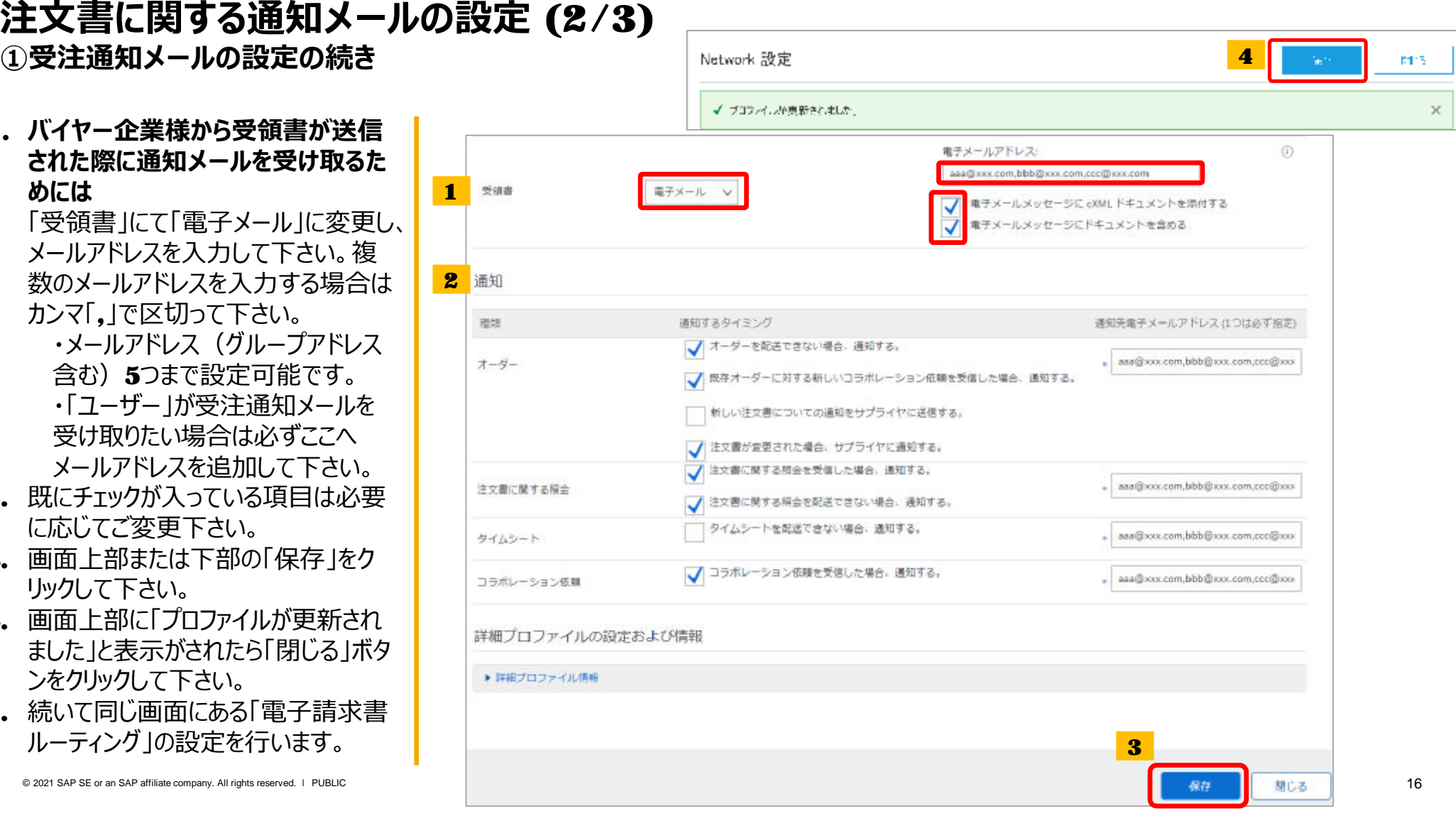

**②請求書関連 の通知メールの設 定**

- 1. 請求書に ついての通知メールを受 け 取るメールアドレス を 追 加したい場合 はカンマ「,」で区切って下さい。 ・メールアドレス ( グループアドレス 含 む ) 3 つまで 設定可 能です。 ・ 「 ユ ー ザー」が受注通知メールを 受け取りたい場合は必ずここへ メールアドレス を 追 加して 下さい。
- **2.** 必要に応じてチェックを変更して下さ

い。※「請求書の状況が変更された場 合、通知する」はチェックを入れること を推奨します。

- 3. 画面上部または 下部の「保存」を ク リックして 下さい。
- 4. 画面上部に「プロファイルが更新され ました」と表示がされたら「閉じる」ボタ ン をクリックして 下さい。

以 上で通知メールの 設定は 完了です。 画面上部「閉じる」をクリックするとホーム 画 面 に 戻れます。

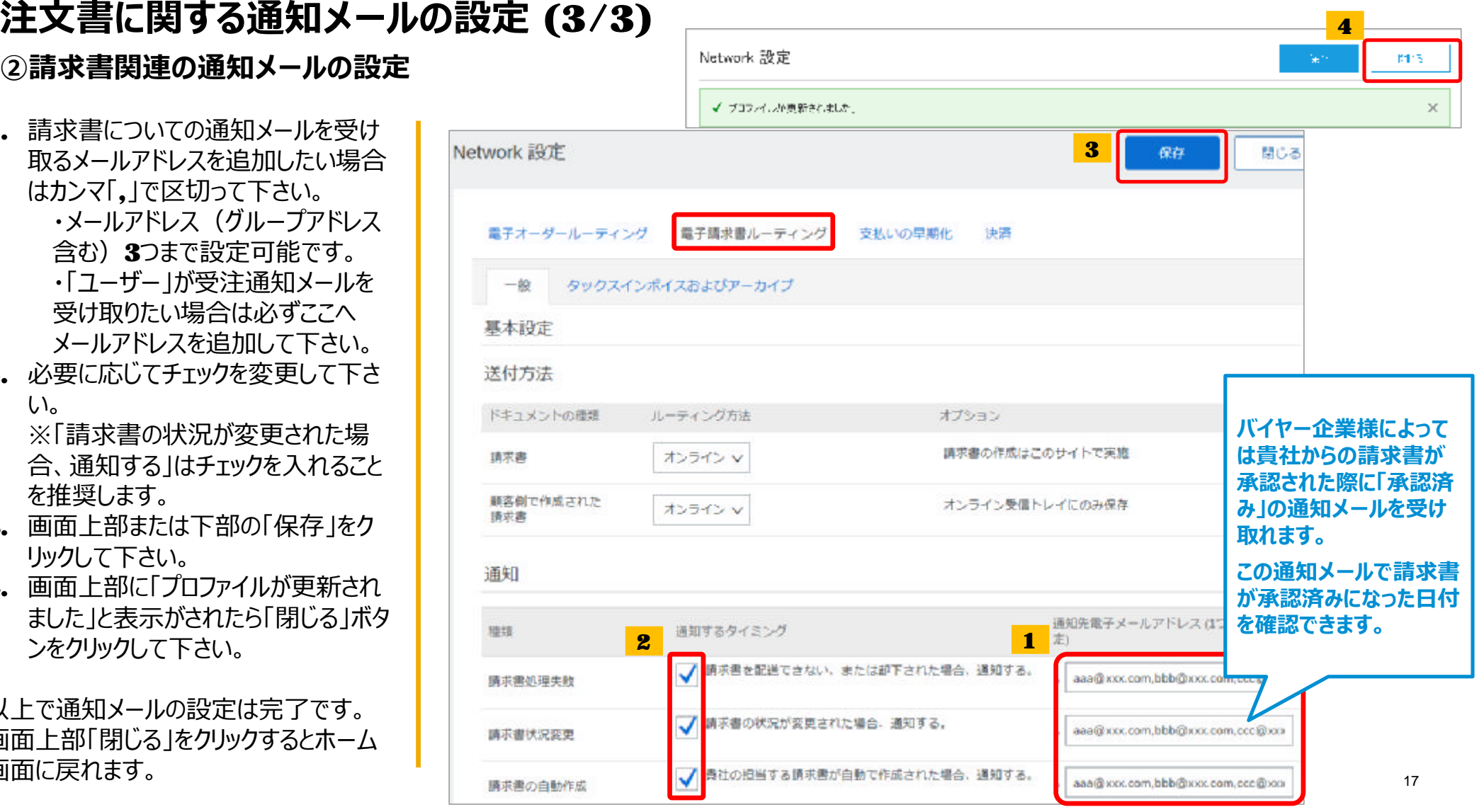

4

- **1. SAP Business Networkのアカウントの種類**
- **2. スタンダードアカウント登録手順**
- **3. 受注通知メール設定**
- **4. アカウントの設定 -会社プロファイル設定**
- **5. スタンダードアカウントからエンタープライズアカウントへのアップグレード方法**
- **6. サポートについて**
- **7. パスワード/ユーザー名を忘れた場合**
- **8. ユーザーを作成したい場合**
- 9. アカウント管理者変更方法
- **10.社名が変更になったら**

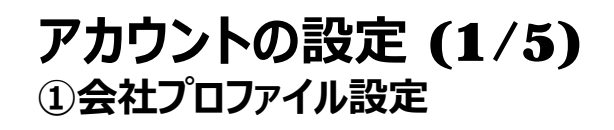

#### 1. SAP Business Network

(<https://supplier.ariba.com> ) **にログインします。** 

- **2.** ホーム画面右上の管理者名の丸いア イ コ ン をクリックしてメ ニ ューを 開 き、メ ニ ュー内の「会社プロフ ァ イル」を選択し てください。
- 3. 会社プロフ ァ イ ル ペ ー ジに表 示されたす べてのタブに必要な情報を入力します。 「\*」のついている項目は入力必須項目 です。
- 4. 「追加」ボタンをクリックして、各項目を 選択します。
- 5. 「保存」ボタンをクリックして、設定を終 了します。

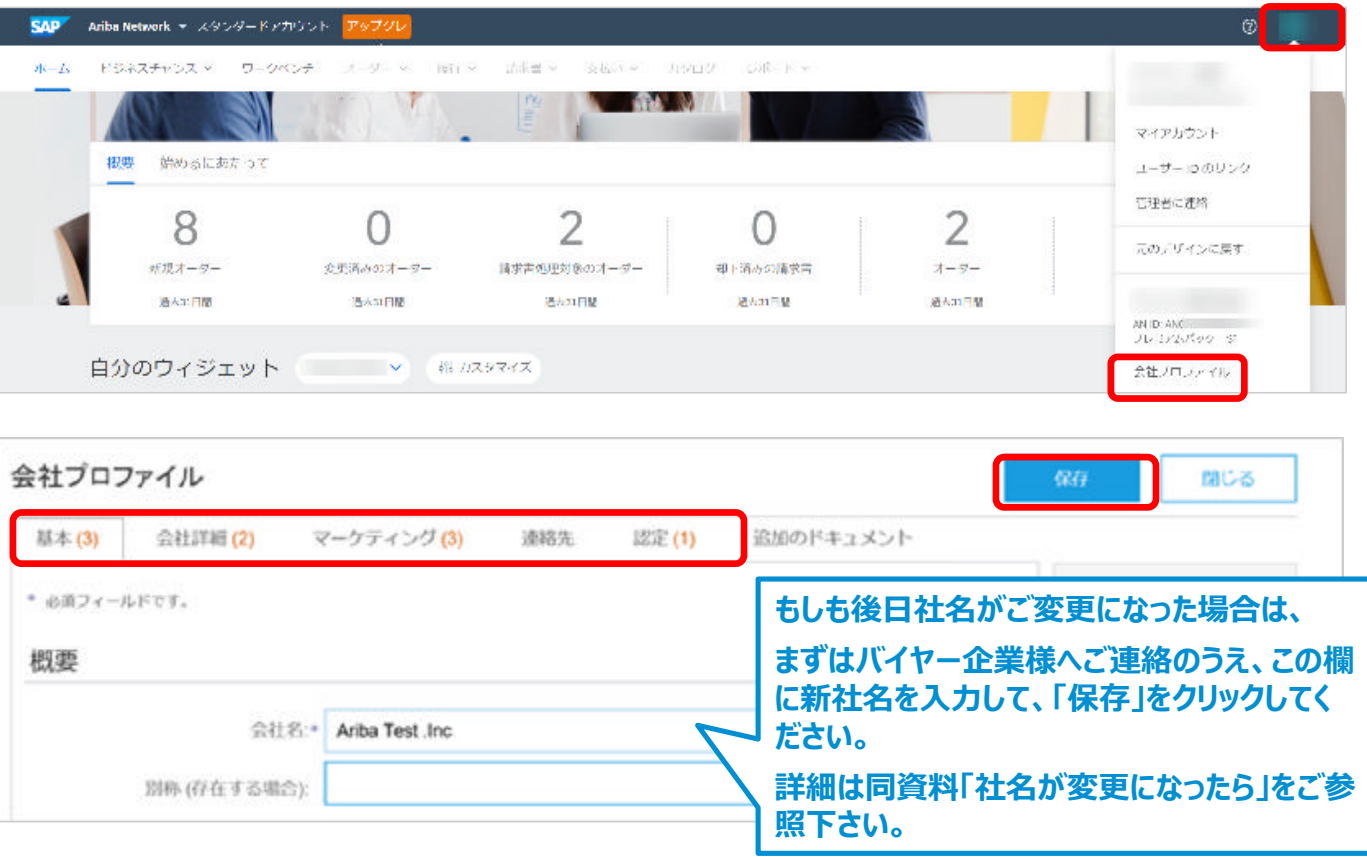

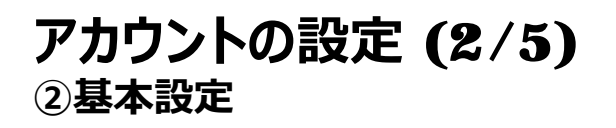

「製品およびサービスのカテゴリ」、「出荷先またはサービス提供地域」をご登録いただくことで、SAP Business Networkに登録しているバイヤー企業様が掲示 した公募イベントと貴社との⾃動マッチングが⾏われ、新しくバイヤー企業様とビジネスを開始できる可能性があります。

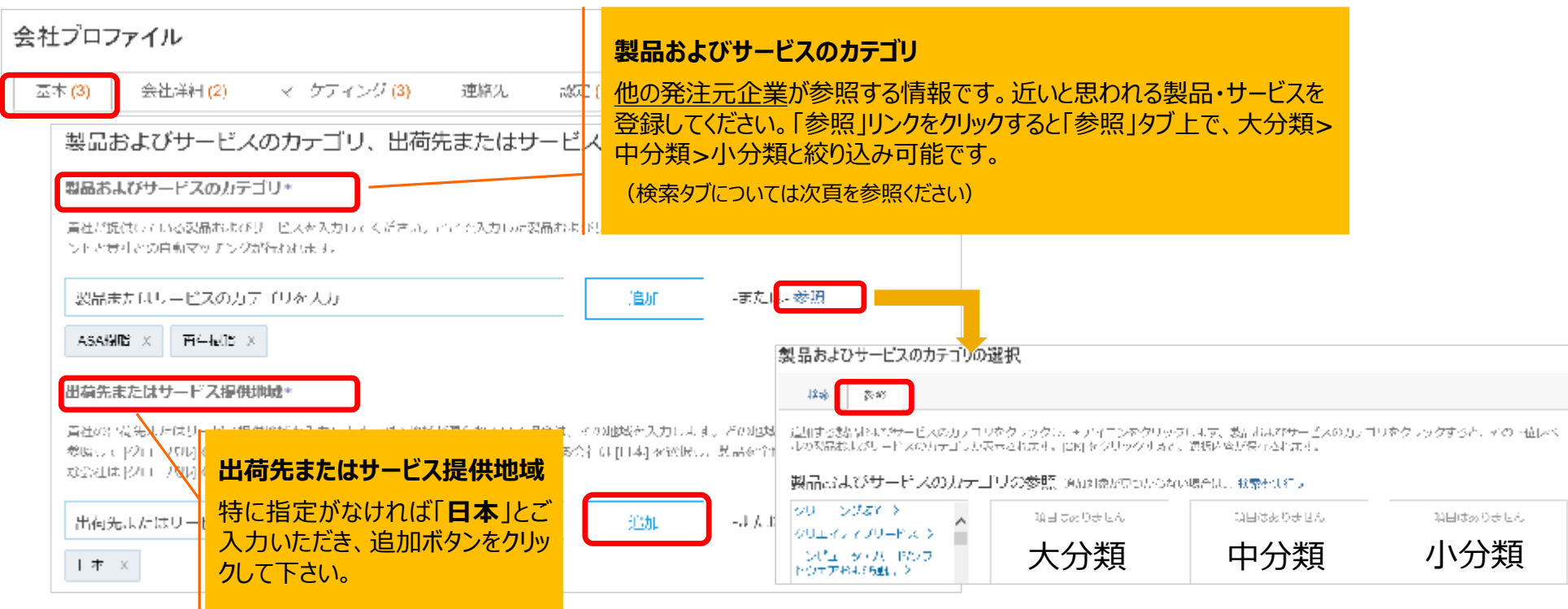

© 2021 SAP SE or an SAP affiliate company. All rights reserved. <sup>ǀ</sup> PUBLIC 20

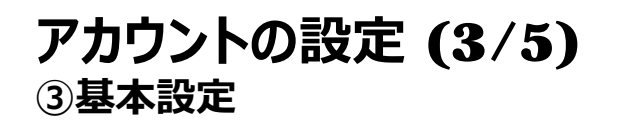

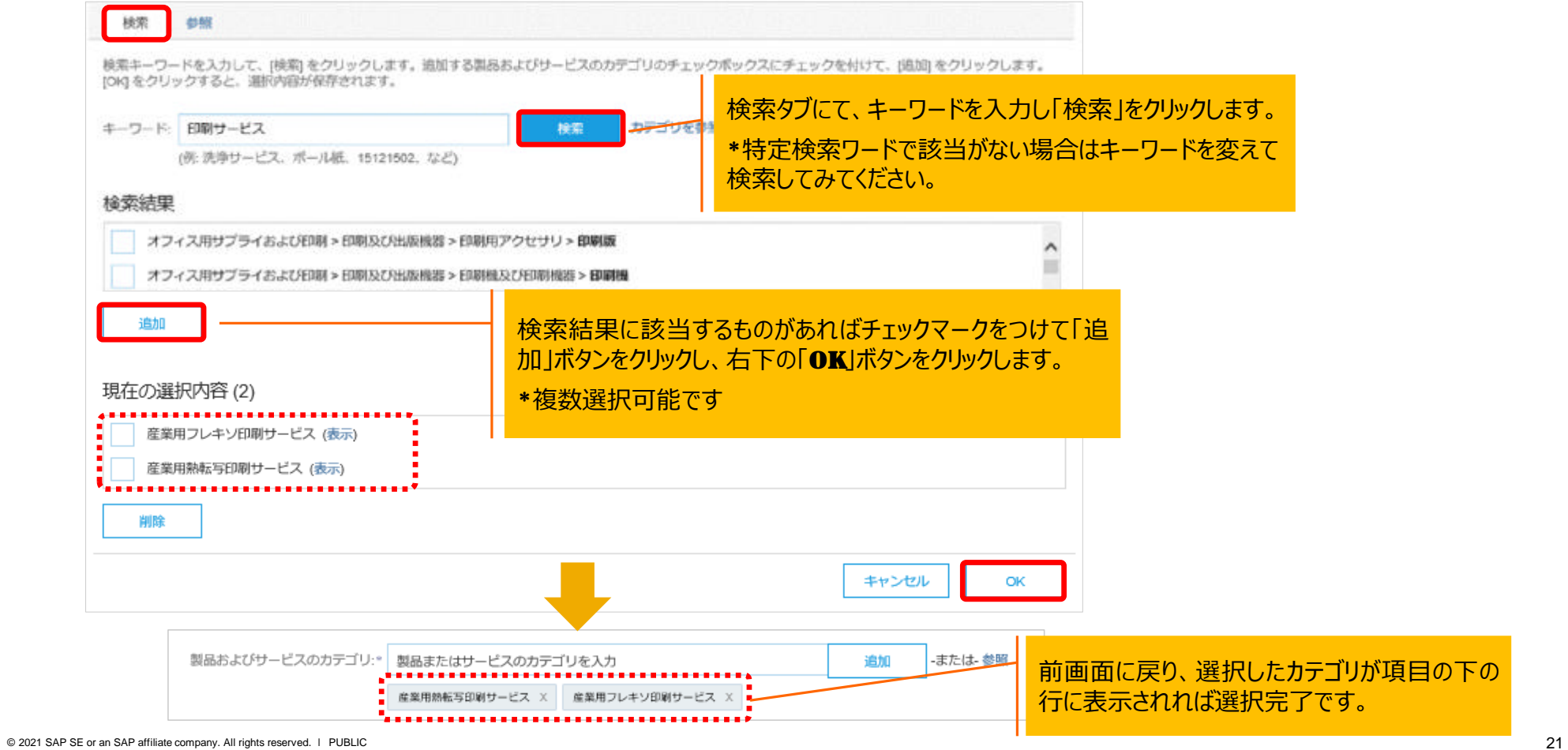

## **アカウントの設定 (4/5) ④【必要に応じて】プロファイルの公開設定変更**

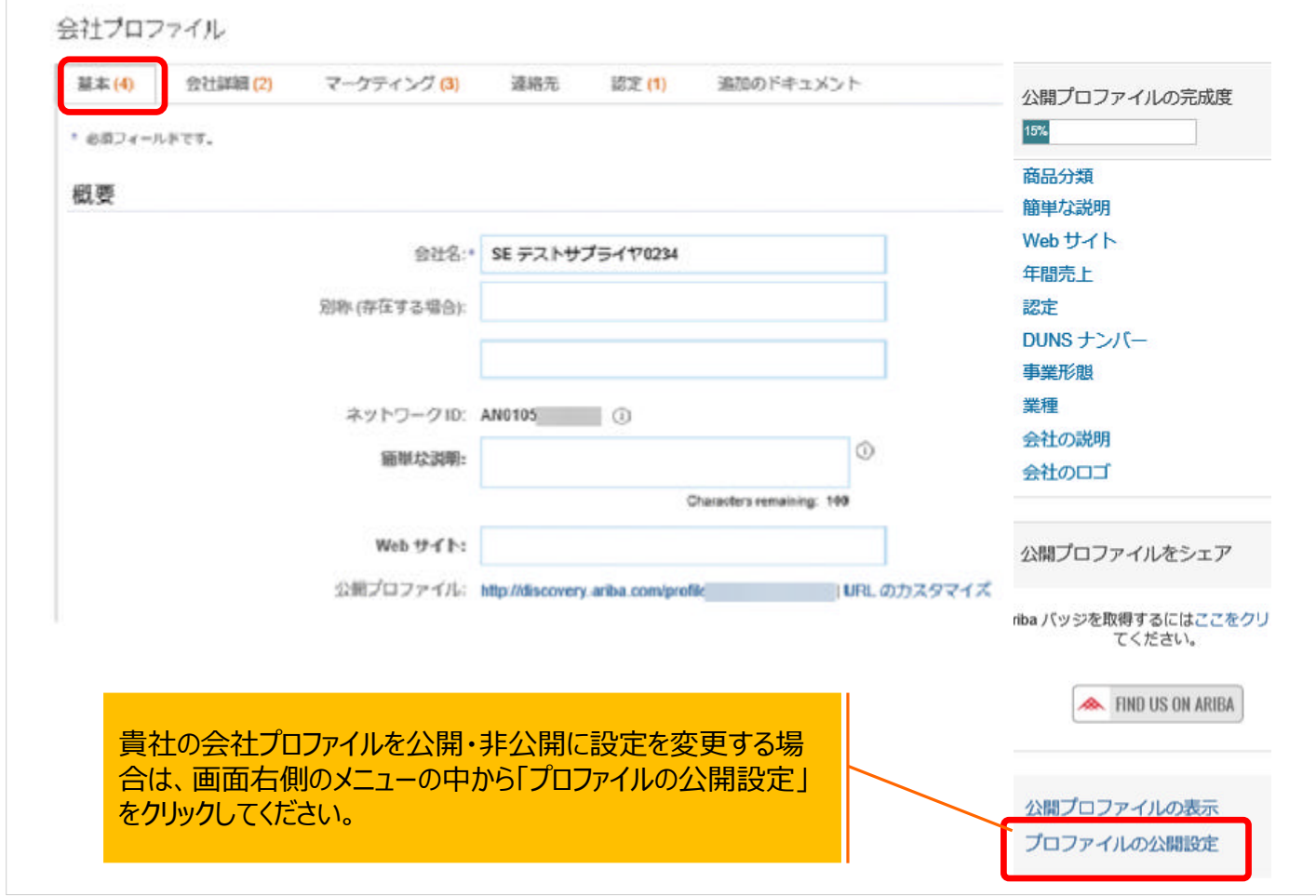

© 2021 SAP SE or an SAP affiliate company. All rights reserved. <sup>ǀ</sup> PUBLIC 22

## **アカウントの設定 (5/5) ④【必要に応じて】プロファイルの公開設定変更**

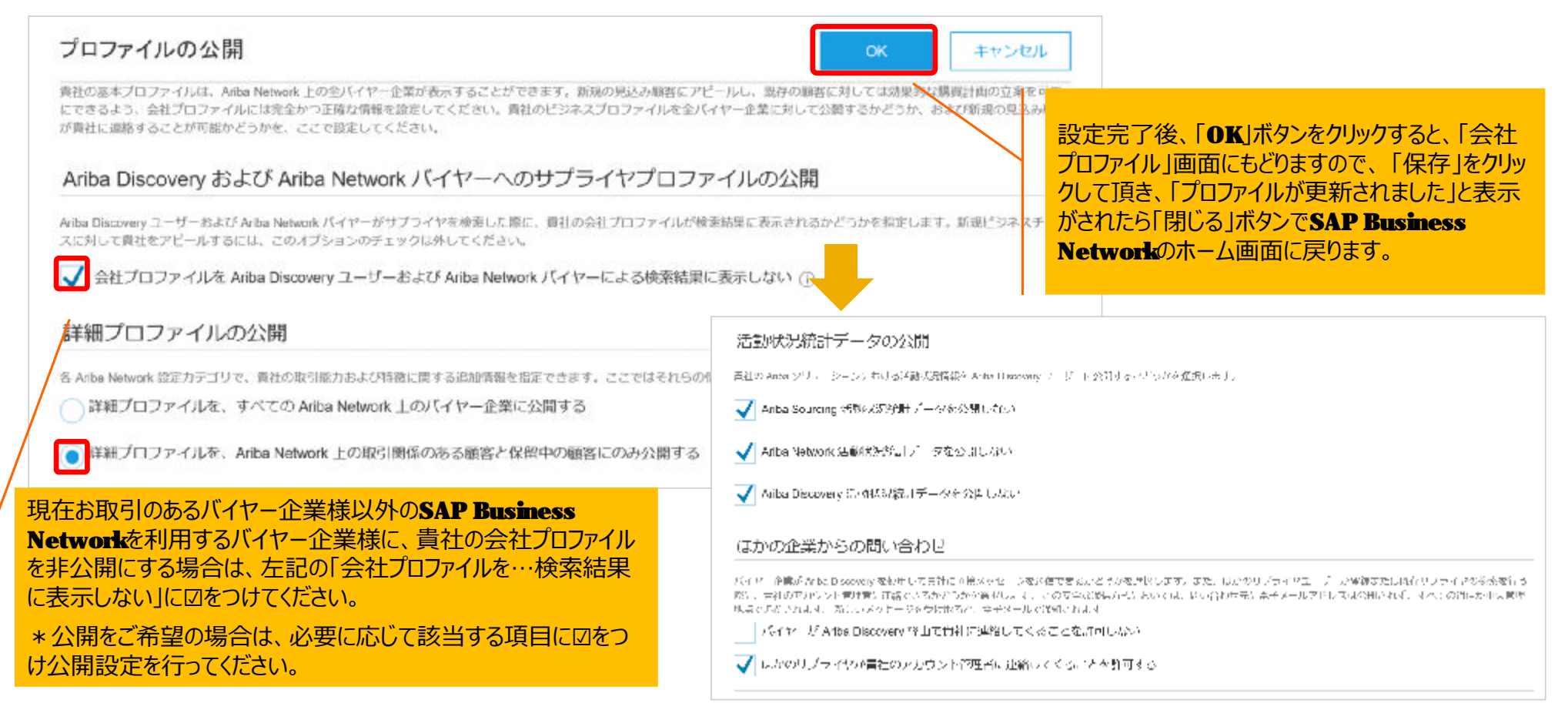

- **1. SAP Business Networkのアカウントの種類**
- **2. スタンダードアカウント登録手順**
- **3. 受注通知メール設定**
- **4. アカウントの設定 -会社プロファイル設定**
- **5. スタンダードアカウントからエンタープライズアカウントへのアップグレード方法**
- **6. サポートについて**
- **7. パスワード/ユーザー名を忘れた場合**
- **8. ユーザーを作成したい場合**
- 9. アカウント管理者変更方法
- **10.社名が変更になったら**

#### **エンタープライズアカウント**

## **スタンダードアカウントからエンタープライズアカウントへのアップグレード (1/3) ①手順**

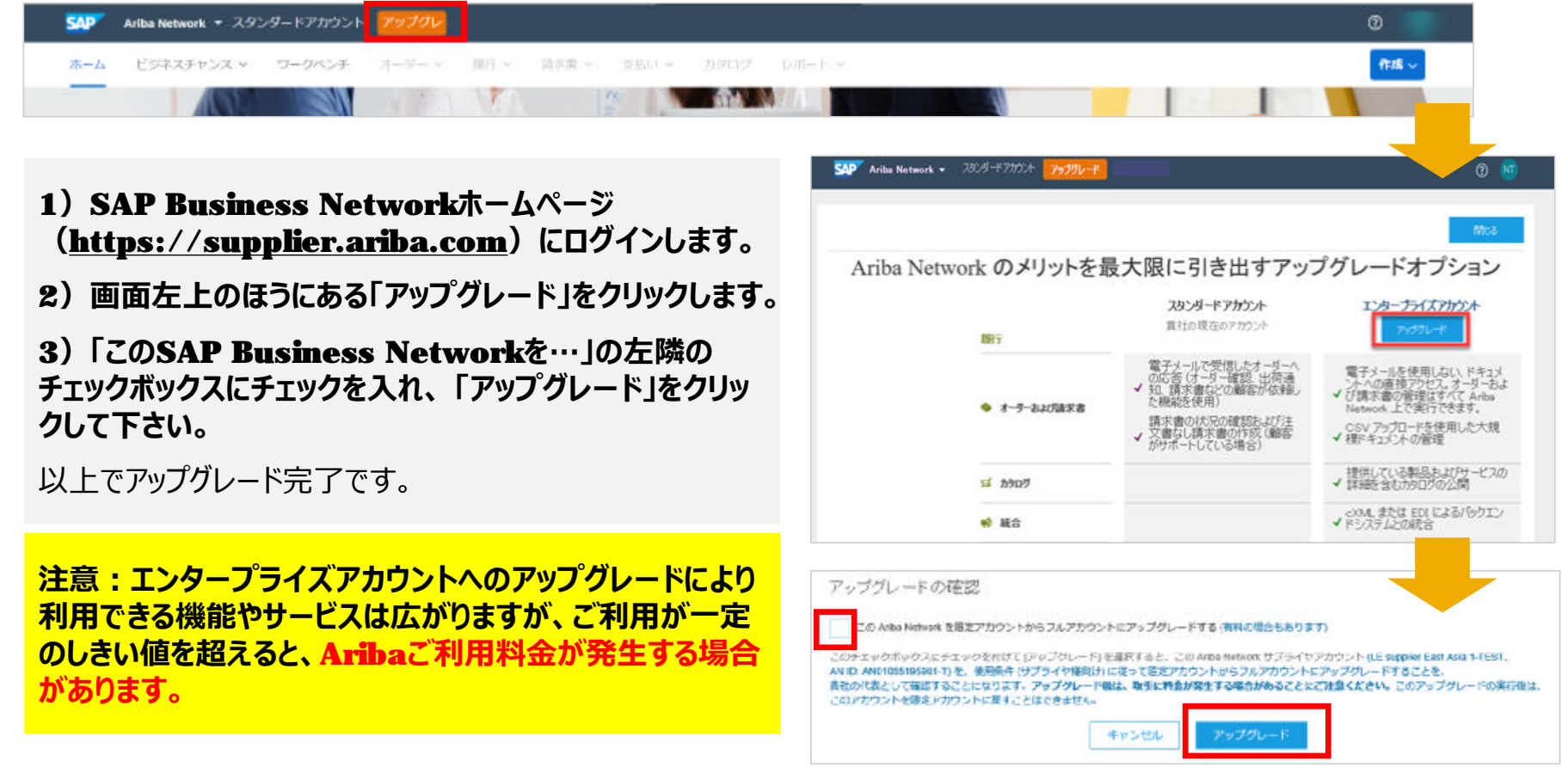

#### **エンタープライズアカウント**

### **スタンダードアカウントからエンタープライズアカウントへのアップグレード (2/3) ②SAP Business Network (Ariba Network)ご利⽤料⾦ 【 Supplier Fee Schedule 】**

SAP Business Networkをエンタープライズアカウントをご利用いただく全てのサプライヤー様は、ご利用量によってご利用料金が発 **生する可能性があります。**

**ご利⽤料は、下記2つの料⾦から成り⽴っております。**

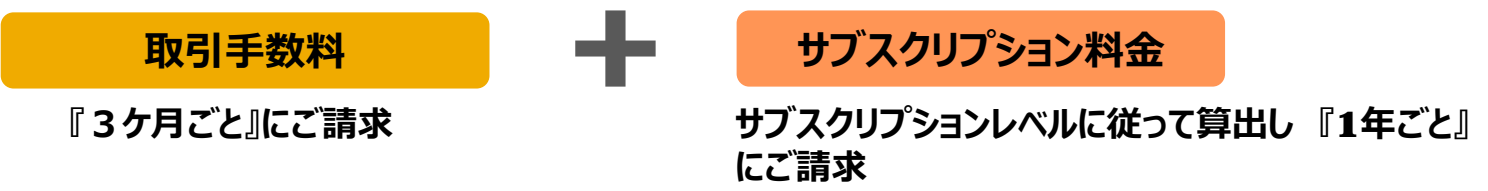

**詳しくは、当社ホームページにてご案内しております。**

Supplier Fee Scheduleは変更される場合がございます。最新の公式情報につきましては、「Ariba サブスクリプション」で検索下さい。

#### **ご請求⾦額の確認方法**

アカウント管理者様は、SAP Business Network (<https://supplier.ariba.com>) にログイン後のホーム画面右上にあるアイコンから 「サービス登録」または「Service Subscription」を選択すると支払い額を確認できます。 お支払いが遅延するとアカウントをご利用できなくなりますのでご注意下さい。

#### **ご請求に関するお問い合わせ先**

SAP Aribaのカスタマーサポートにお問合わせ下さい。ご請求お問合わせ手順はこちら→リンク

 $@$  2021 SAP SE or an SAP affiliate company. All rights reserved. Ⅰ PUBLIC  $26$ 

#### **エンタープライズアカウント**

# **スタンダードアカウントからエンタープライズアカウントへのアップグレード (3/3)**

**③ご利⽤料⾦の通知を正しく受け取るためには**

**アカウント管理者様がSAP Business Network(URL: <https://supplier.ariba.com> )にログイン後に** ホーム画面右上にある管理者名のアイコンから「サービス登録」を選択して、「連絡先」に正しいメールアドレスが入っているかご確認く **ださい。**

**請求窓口(Billing Contact)、督促窓口(Dunning Contact)に変更が必要かをご確認をお願いします。**

#### **変更が必要な場合はここで修正して頂けます。**

**※アカウント管理者が変更となった際はここは⾃動で更新されません。必ずここで修正して下さい。**

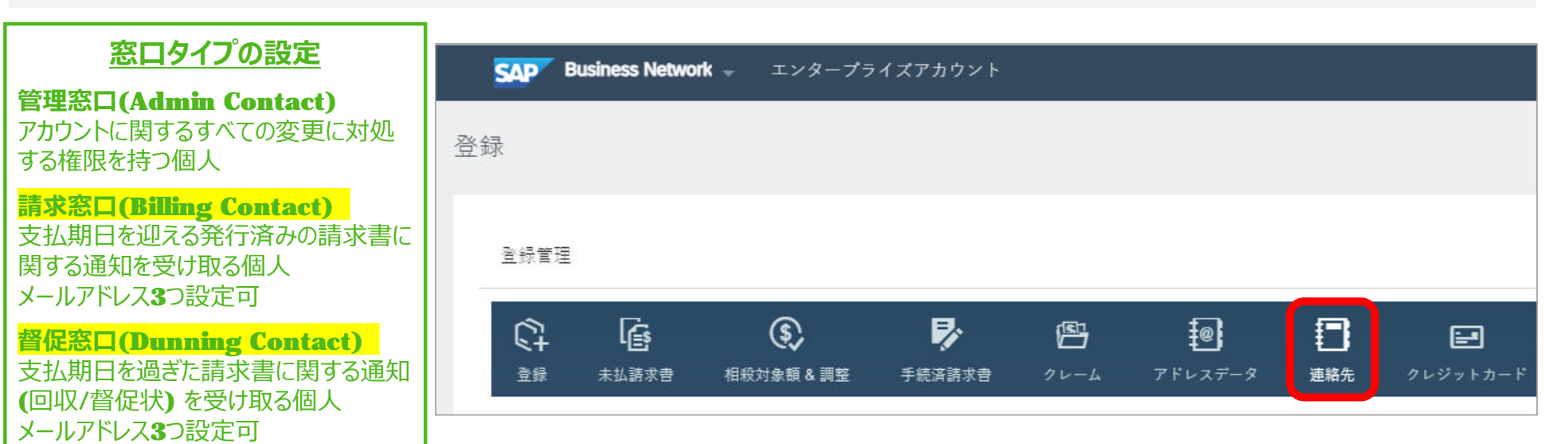

© 2021 SAP SE or an SAP affiliate company. All rights reserved. Ⅰ PUBLIC 27

- **1. SAP Business Networkのアカウントの種類**
- **2. スタンダードアカウント登録手順**
- **3. 受注通知メール設定**
- **4. アカウントの設定 -会社プロファイル設定**
- **5. スタンダードアカウントからエンタープライズアカウントへのアップグレード方法**
- **6. サポートについて**
- **7. パスワード/ユーザー名を忘れた場合**
- **8. ユーザーを作成したい場合**
- 9. アカウント管理者変更方法
- **10.社名が変更になったら**

## **SAP Business Network(Ariba Network)のヘルプリソース**

**各種ヘルプリソースをご用意しております。 お問合わせ前に必ずご確認下さいますようお願い申し上げます。**

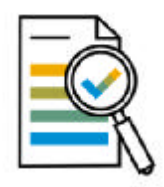

「**ヘルプセンター**」

製品の文書やチュートリアルをご覧頂けます。 SAP Business Network (URL: <https://supplier.ariba.com> )にアクセスし、 ホーム画面右上の「**︖**」マークをクリックしてください。 ログイン前でも一部ご覧いただけます。

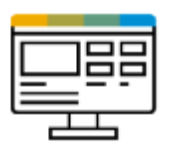

「**サプライヤー向け情報ポータル**」 各バイヤー企業様のガイドなどをご覧頂けます。 SAP Business Network (URL: <https://supplier.ariba.com> )にログインしてください。 ホーム画面右上のアイコンから「設定]を選択し、「顧客取引関係]を選択します。 表示されるバイヤー企業様名の横にある「サプライヤー向け情報ポータル]のアイコンをクリックします。 **ずはこちらの情報をご確認ください。**

**SAP Business Network登録後は、ま**

- **1. SAP Business Networkのアカウントの種類**
- **2. スタンダードアカウント登録手順**
- **3. 受注通知メール設定**
- **4. アカウントの設定 -会社プロファイル設定**
- **5. スタンダードアカウントからエンタープライズアカウントへのアップグレード方法**
- **6. サポートについて**
- **7. パスワード/ユーザー名を忘れた場合**
- **8. ユーザーを作成したい場合**
- 9. アカウント管理者変更方法
- **10.社名が変更になったら**

## **パスワード / ユ ー ザ ー 名 を忘れ た場合**

1. SAP Business Network

(**<https://supplier.ariba.c> om** ) にアクセスし、**「ユ ー ザ ー 名」**または「**パスワードを忘れ た 場 合**」をクリック

- **2.** 電子メールアドレスを入力し「**送 信**」をクリック
- **3.** 入力されたメールアドレスにユーザ 名が記 載された電子メールが届 き ます。
- 4. パス ワ ー ドの場合は、メール受信 箱に届くパスワードリセットのメール 文 面の「**ここをク リック**」を選択
- **5.** パスワードのリセット画面で、新し いパスワードとパスワードの確認を 入力し、「送信」をクリック

※パスワードはセキュリティー上の観点 からSAP Aribaでお調べすることがで きません。

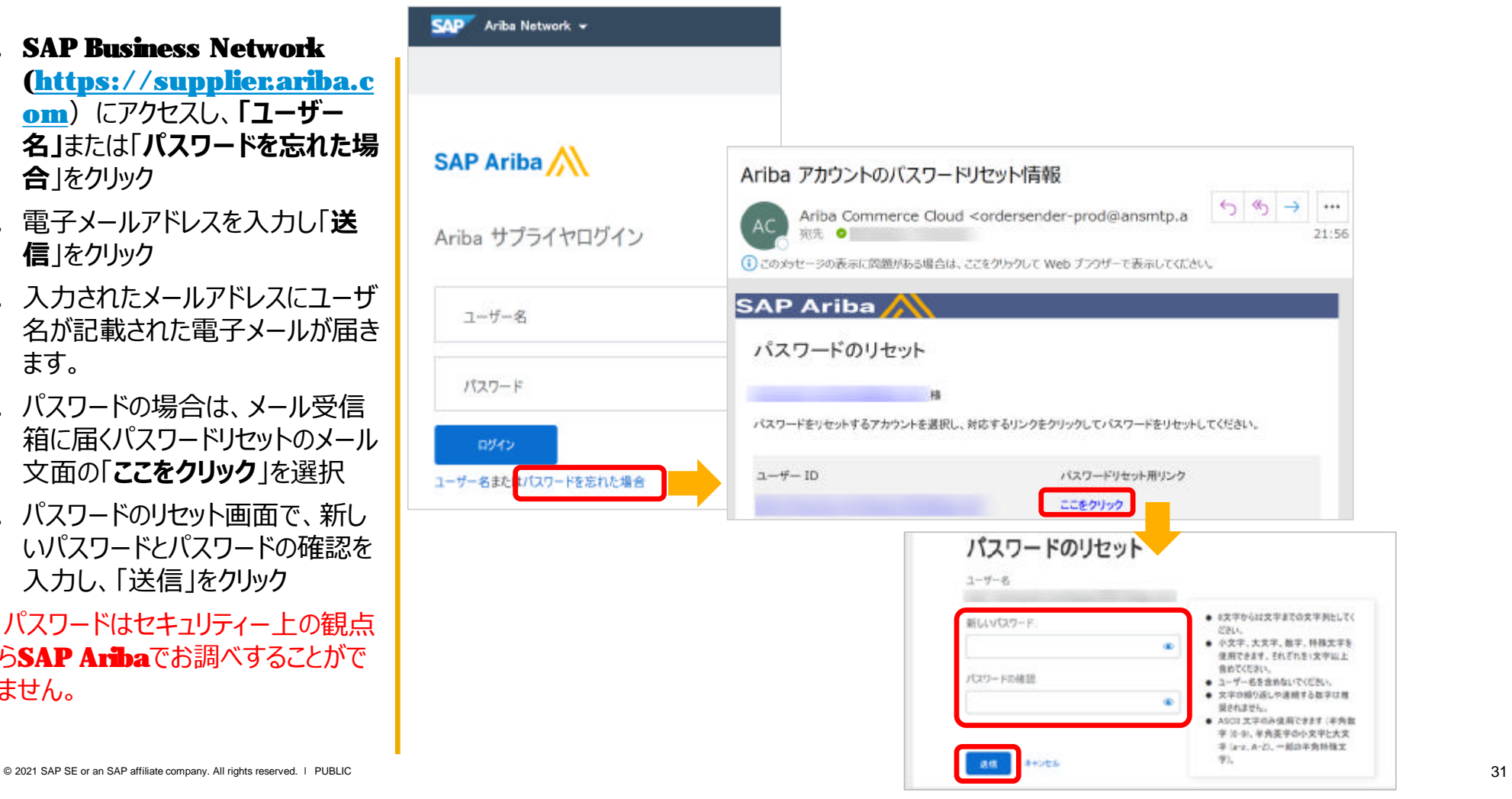

- **1. SAP Business Networkのアカウントの種類**
- **2. スタンダードアカウント登録手順**
- **3. 受注通知メール設定**
- **4. アカウントの設定 -会社プロファイル設定**
- **5. スタンダードアカウントからエンタープライズアカウントへのアップグレード方法**
- **6. サポートについて**
- **7. パスワード/ユーザー名を忘れた場合**
- **8. ユーザーを作成したい場合**
- **9. アカウント管理者変更⽅法**
- **10.社名が変更になったら**

## **SAP Business Network 『アカウント管理者』 と 『ユーザー』**

# **アカウント管理者(1名)**

- **初回PO(注文書)または初回コラボレーション依頼(⾒積依頼)の受領者**
- **アカウントに関するすべての変更に対処する権限を持つ個⼈**
- **アカウント管理者のみができる設定**
	- 1. 会社情報(社名、住所等)
	- 2. ユーザーおよび役割の管理
	- 3. 通知メール送付先アドレス
- **サプライヤー様にていつでも変更可**

## **ユーザー(2000名まで) ※⾒積依頼を複数名に送付したい場合はユーザーの設定が必要です。**

- **⾒積や注⽂・請求など、業務担当者権限を付与を担当される業務担当者**
- **個別のログインIDとパスワードを保有**
- **サプライヤー様の判断で必要に応じていつでも作成可**
- **ユーザーが受注通知のメールを受け取るには「通知メール」の設定が必要**

※本ガイドの「注文書に関する通知メールの設定」と「請求書に関する通知メールの設定」ページをご参照下さい。

## **ユーザーの作成について**

#### **ユーザーの作成方法は下記の2ステップです。**

#### **ステップ① 『役割』の作成**

アカウント管理者は業務に必要な権限を選択し、役割を作成します。

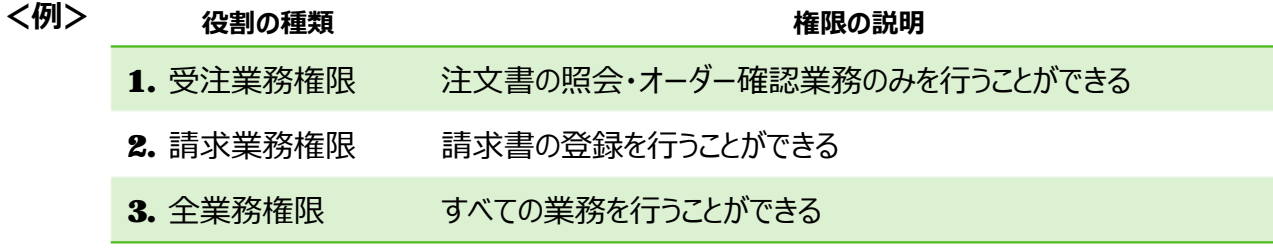

#### **ステップ② 『ユーザー』の作成と、事前に作成した『役割』の割当**

ユーザーを作成し、各ユーザにステップ①で作成した役割を割り当てます。 ※サプライヤー様側で自由に設定して権限管理して頂く内容であり、バイヤー企業様側で管理することはありません。

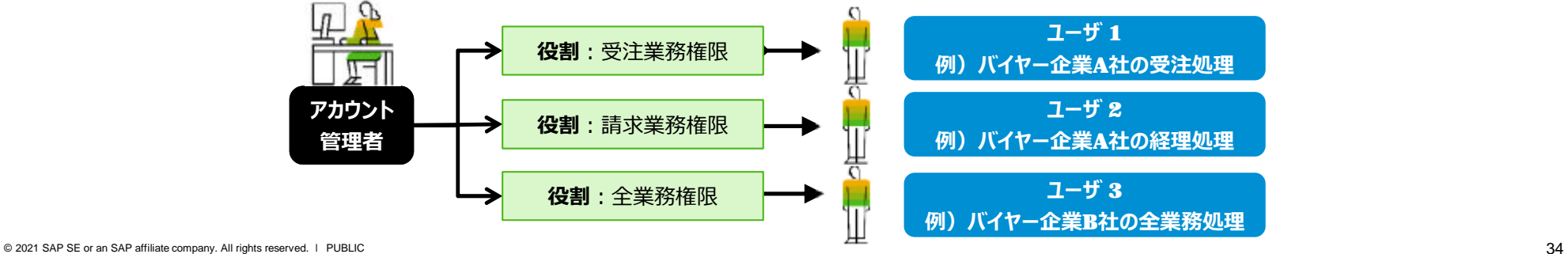

## **ユーザーの作成・役割・権限の設定画面(1/3)**

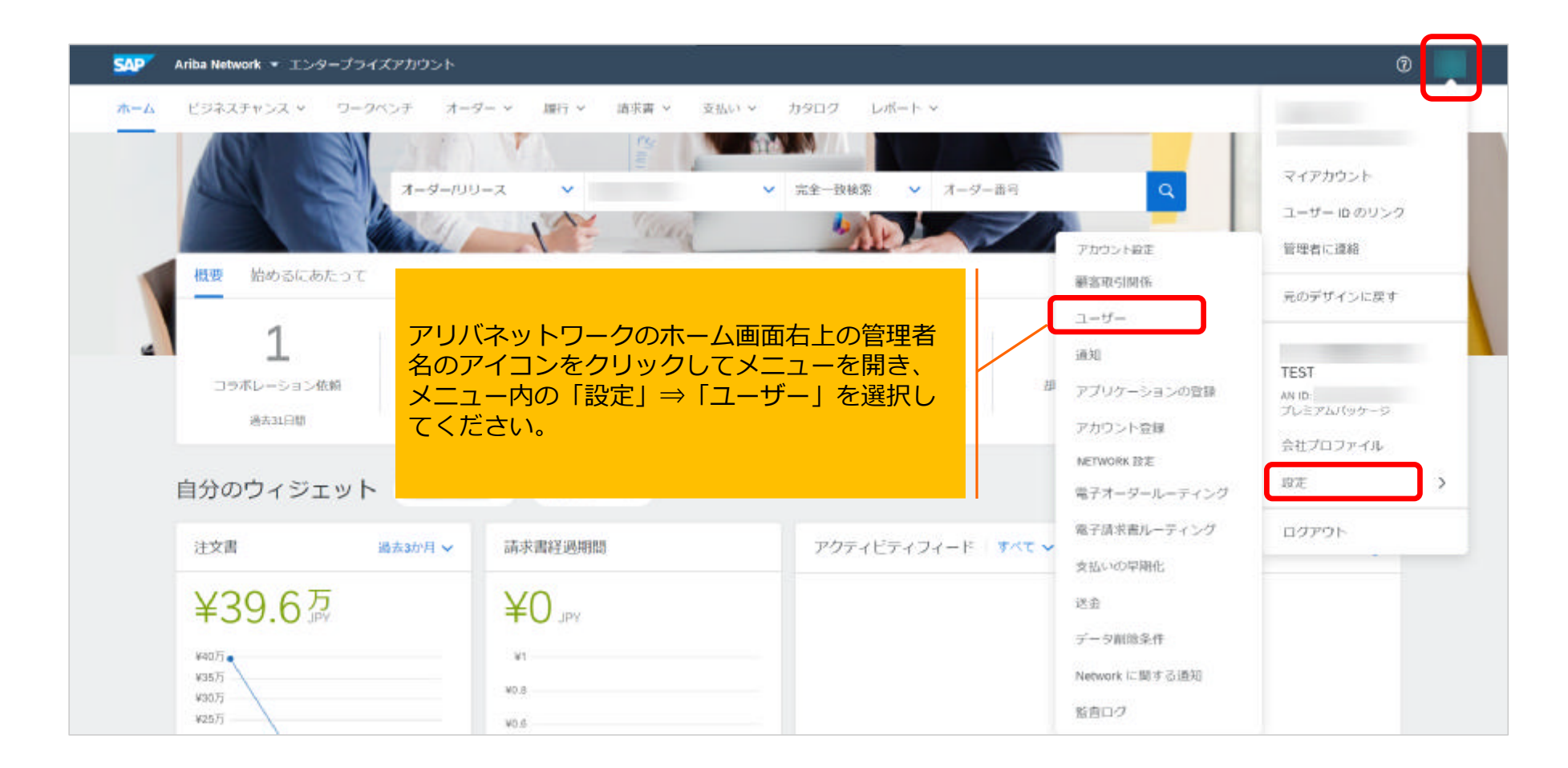

## **ユーザーの作成・役割・権限の設定画面(2/3)**

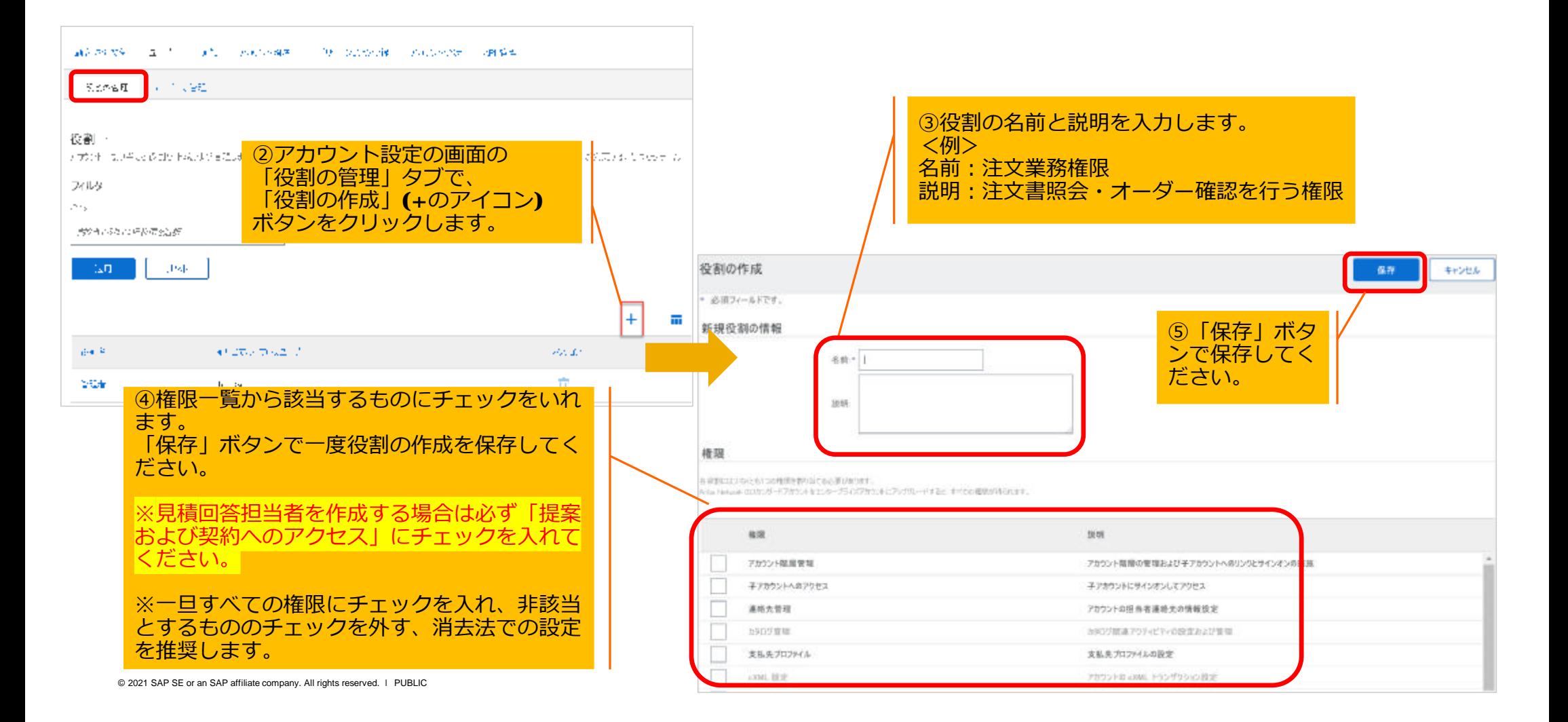

## **ユーザーの作成・役割・権限の設定画面(3/3)**

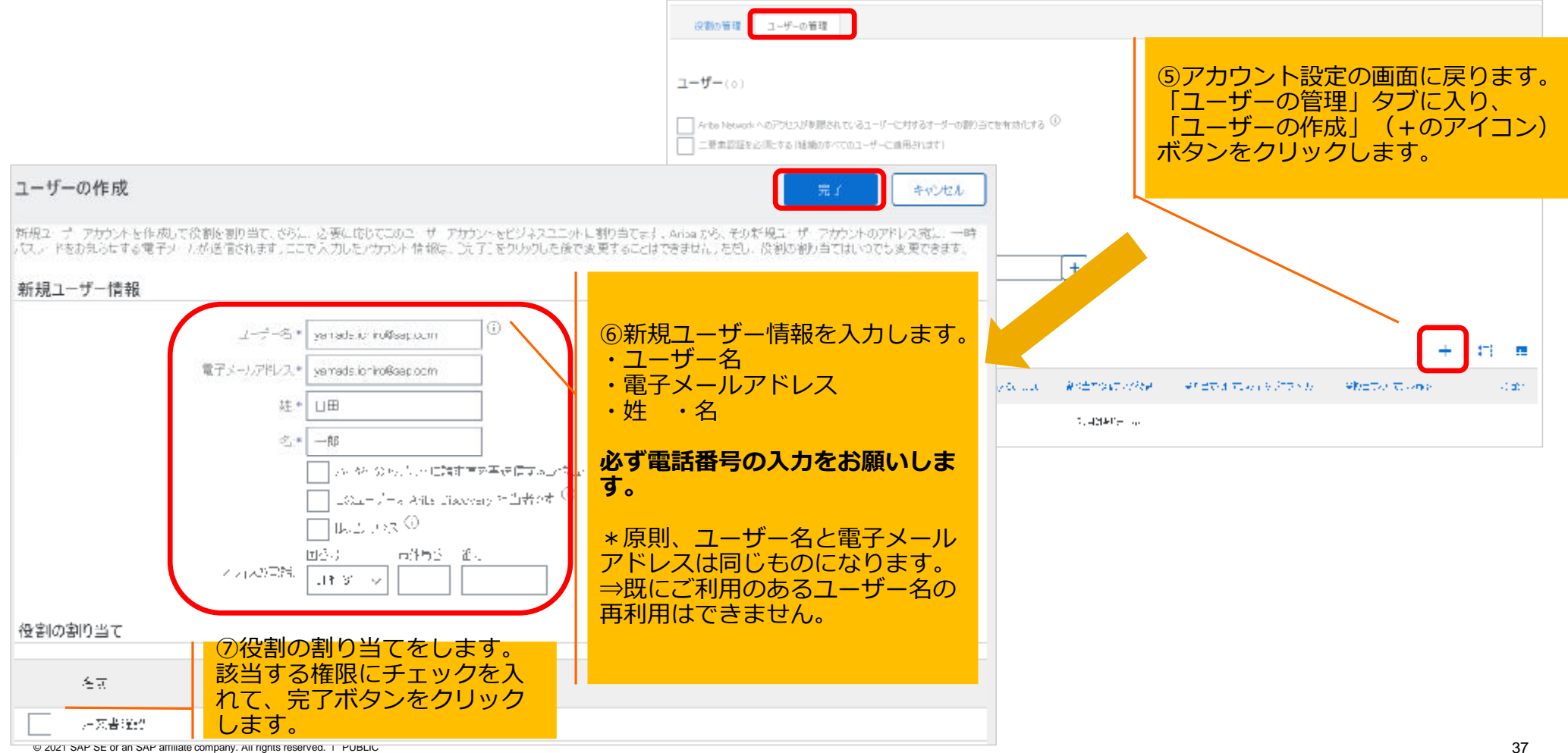

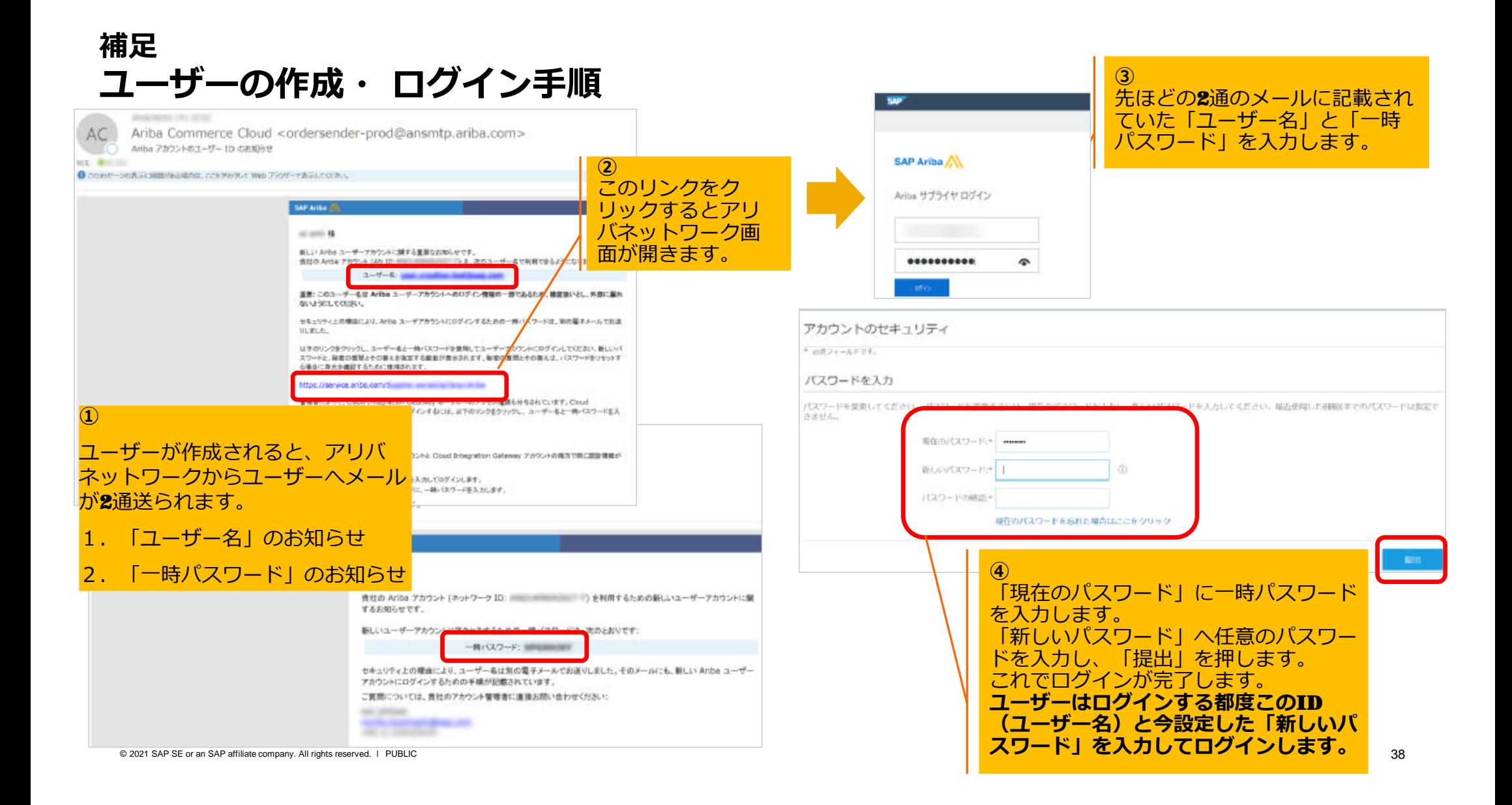

## **補足 アカウント管理者の電⼦メールアドレス変更(1/2)**

- 1. アリバネットワークのホー ム画面で、画面右上にある 管理者名のアイコンをク リックしてメニューを開き、 「マイアカウント」を選択 して下さい。
- 2. 「電子メールアドレス」や 「電話番号」など変更点を 更新して下さい。
- 3. 保存ボタンをクリックして、 設定を終了します。

**【重要】**︓上記作業が完 了しましたら、**新アカウ ント管理者様に「ユーザ 名」と「パスワード 」を 忘れず共有して下さい。**

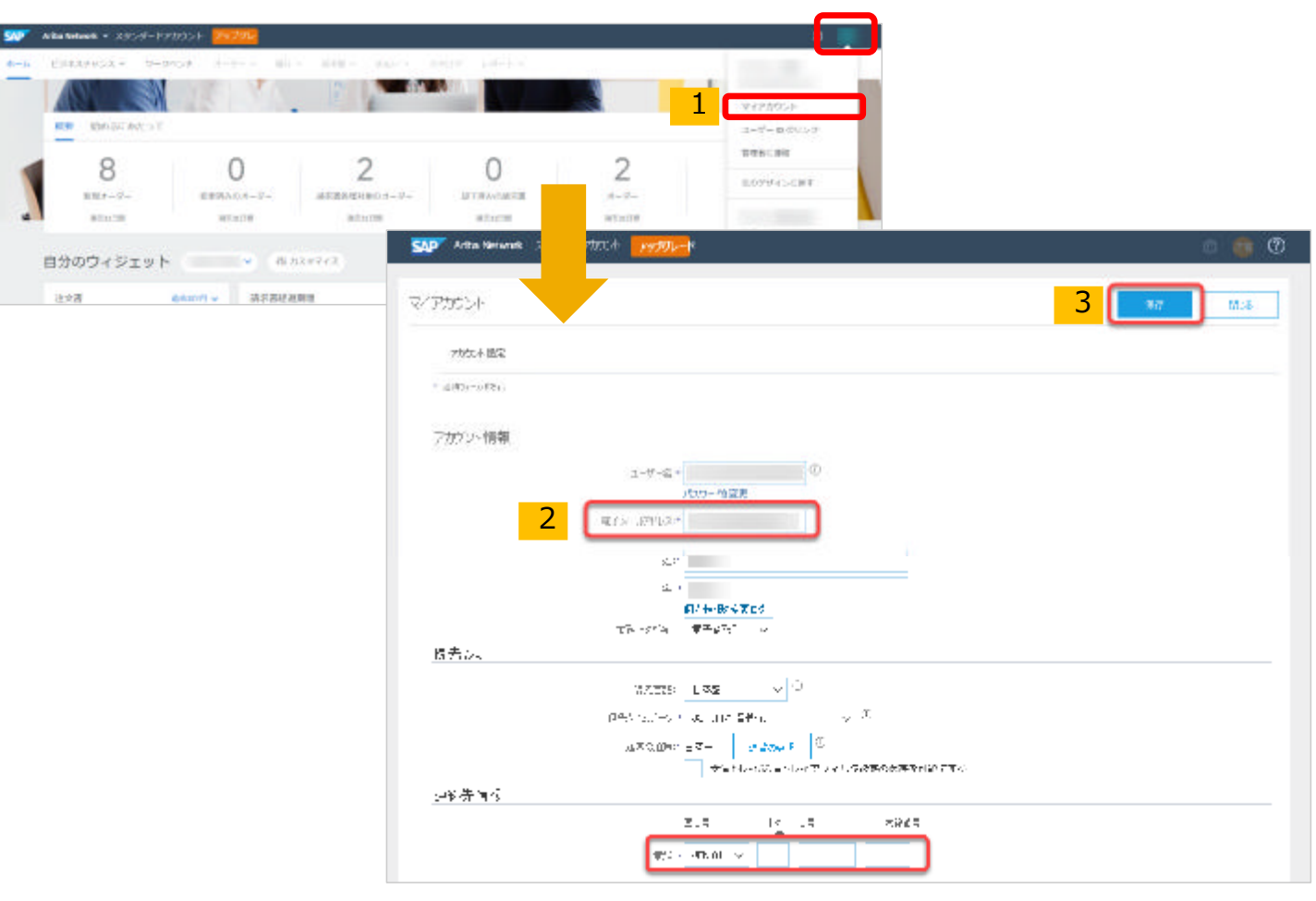

© 2021 SAP SE or an SAP affiliate company. All rights reserved. <sup>ǀ</sup> PUBLIC 39

## **補足 アカウント管理者の電⼦メールアドレス変更(2/2) 新アカウント管理者の操作**

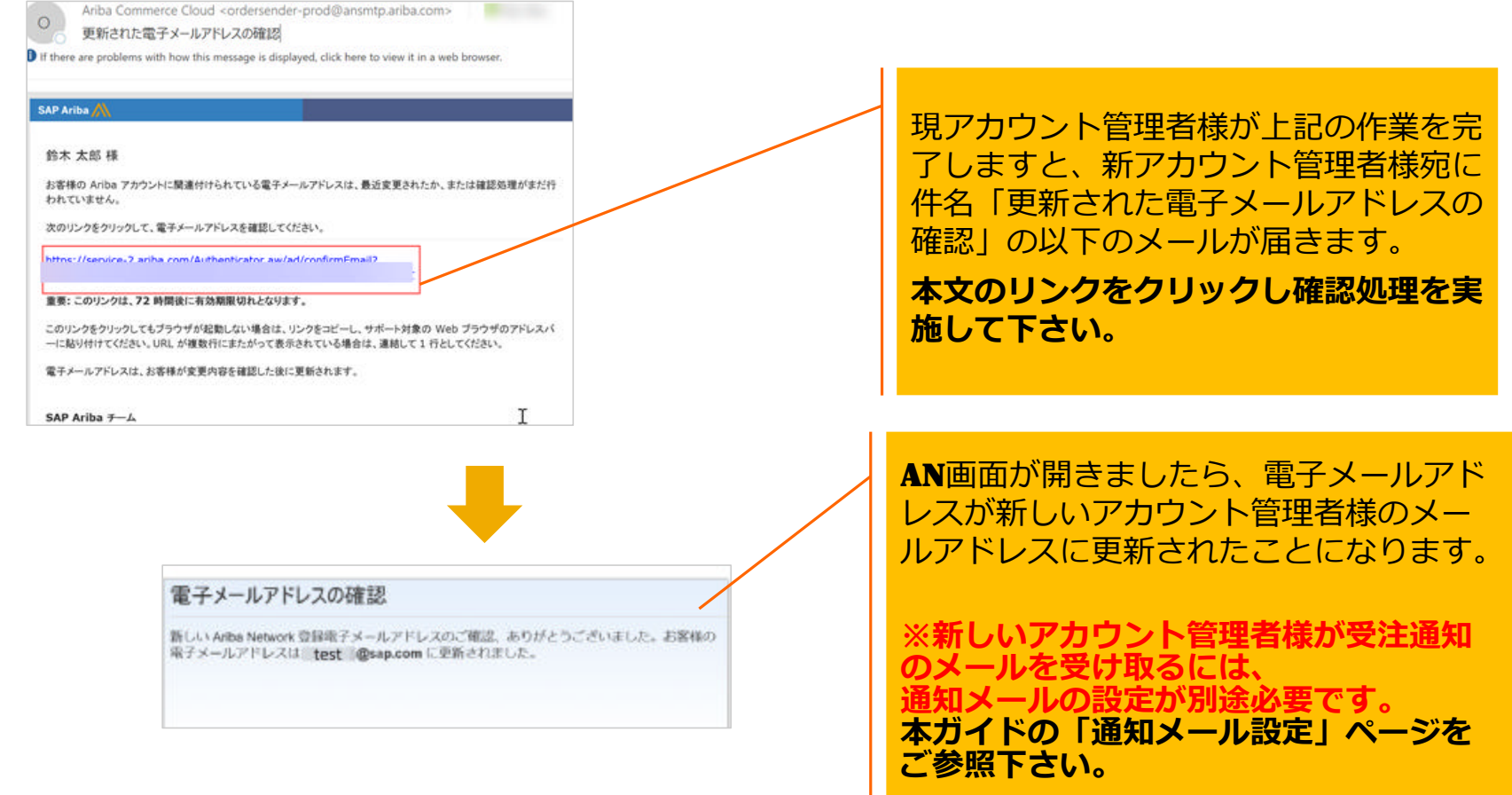

- **1. SAP Business Networkのアカウントの種類**
- **2. スタンダードアカウント登録手順**
- **3. 受注通知メール設定**
- **4. アカウントの設定 -会社プロファイル設定**
- **5. スタンダードアカウントからエンタープライズアカウントへのアップグレード方法**
- **6. サポートについて**
- **7. パスワード/ユーザー名を忘れた場合**
- **8. ユーザーを作成したい場合**
- 9. アカウント管理者変更方法
- **10.社名が変更になったら**

## **アカウント管理者の変更⽅法 (1/4)**

#### **ユーザーを作成した後、アカウント管理者権限をユーザーに割り当てます。動画で流れをご確認頂けます。→リンク**

- **1. SAP Business Network にログインし、 右上の丸いアイコンから「設定」→「ユー ザー」を選択**
- **2. 「役割の管理」タブにある「+」をクリック**
- **3. 必要情報を⼊⼒し、権限すべてにチェックを 入れる**
- **4. 「保存」をクリック**
- **5. 「ユーザーの管理」タブにある「+」をクリック**
- **6. 「新規ユーザー情報」を⼊⼒**
- **7. 「完了」をクリック**
- **8. 「ユーザーの管理」タブをクリックし、新たに アカウント管理者になるユーザーのチェック ボックスにチェックを付ける**
- **9. 「管理者とする」をクリック**
- **10.「役割の割り当て」ページが表示されるので、** 旧管理者となるご自身の役割を選択し、 **「割り当て」をクリック**
- 11.後任のアカウント管理者の名前が示された **メッセージが表示されたら、「OK」をクリック**

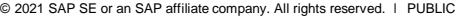

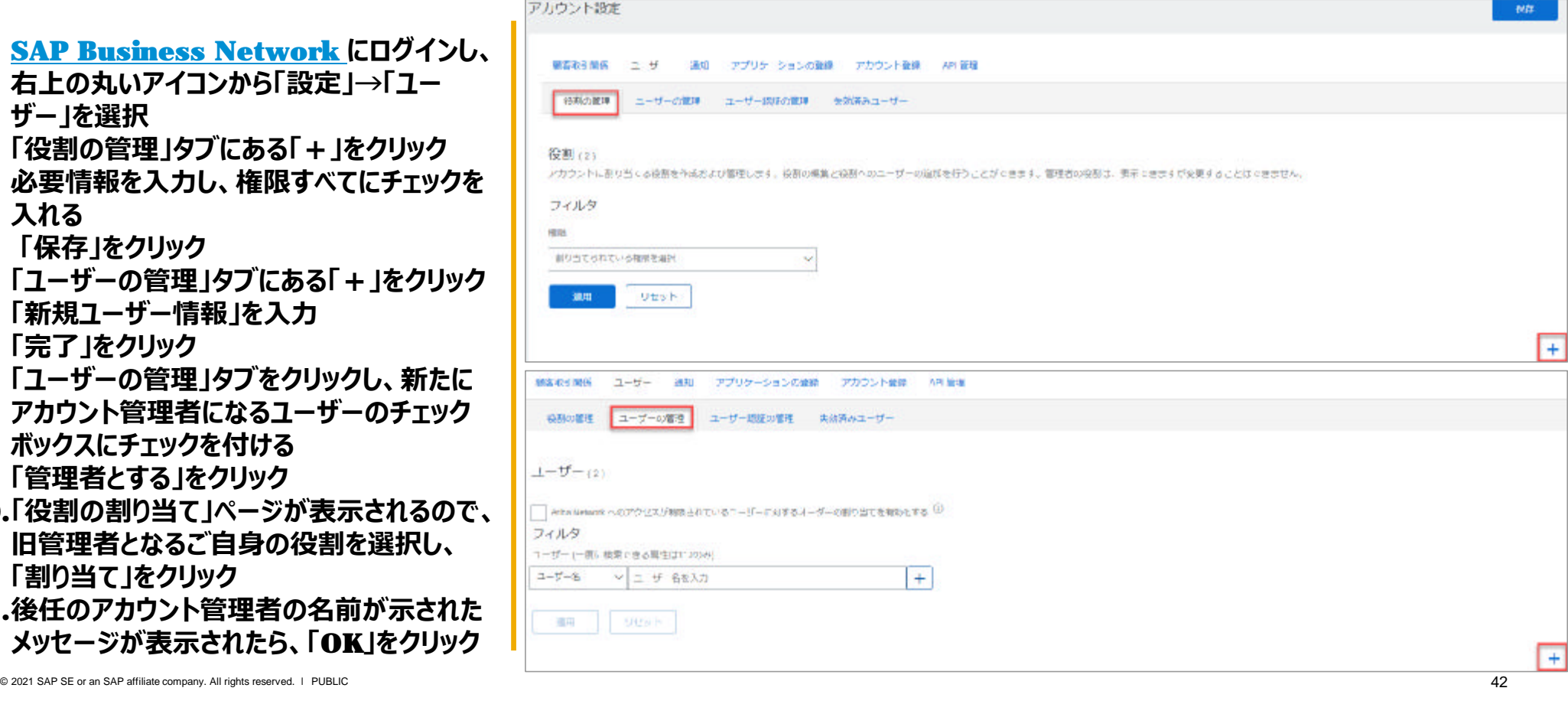

## **アカウント管理者の変更⽅法 (2/4)**

**【任意】必要に応じて旧アカウント管理者、ユーザーの削除をします。**

**※旧アカウント管理者が今後SAP Business Networkをご利⽤しない時にのみこの作業が必要となります。**

- **1. SAP Business Network に ログインし、右上の丸いアイコン から「設定」→「ユーザー」を選択**
- **2. 「ユーザー削除の管理」タブをク リック**
- **3. 保持期間の設定を先に⾏う必⽤ がある為、保持したい月数を指 定し保持期間の更新をクリック**
- **4. 「ユーザーの管理」タブをクリック**
- **5. 削除するユーザーのチェックボック スにチェックを付ける**
- **6. 右端にある「アクション」から「削 除」をクリック**
- **7. 「削除の確認」ページが表示され たら「OK」をクリック**
- **8. 「保存」をクリック**

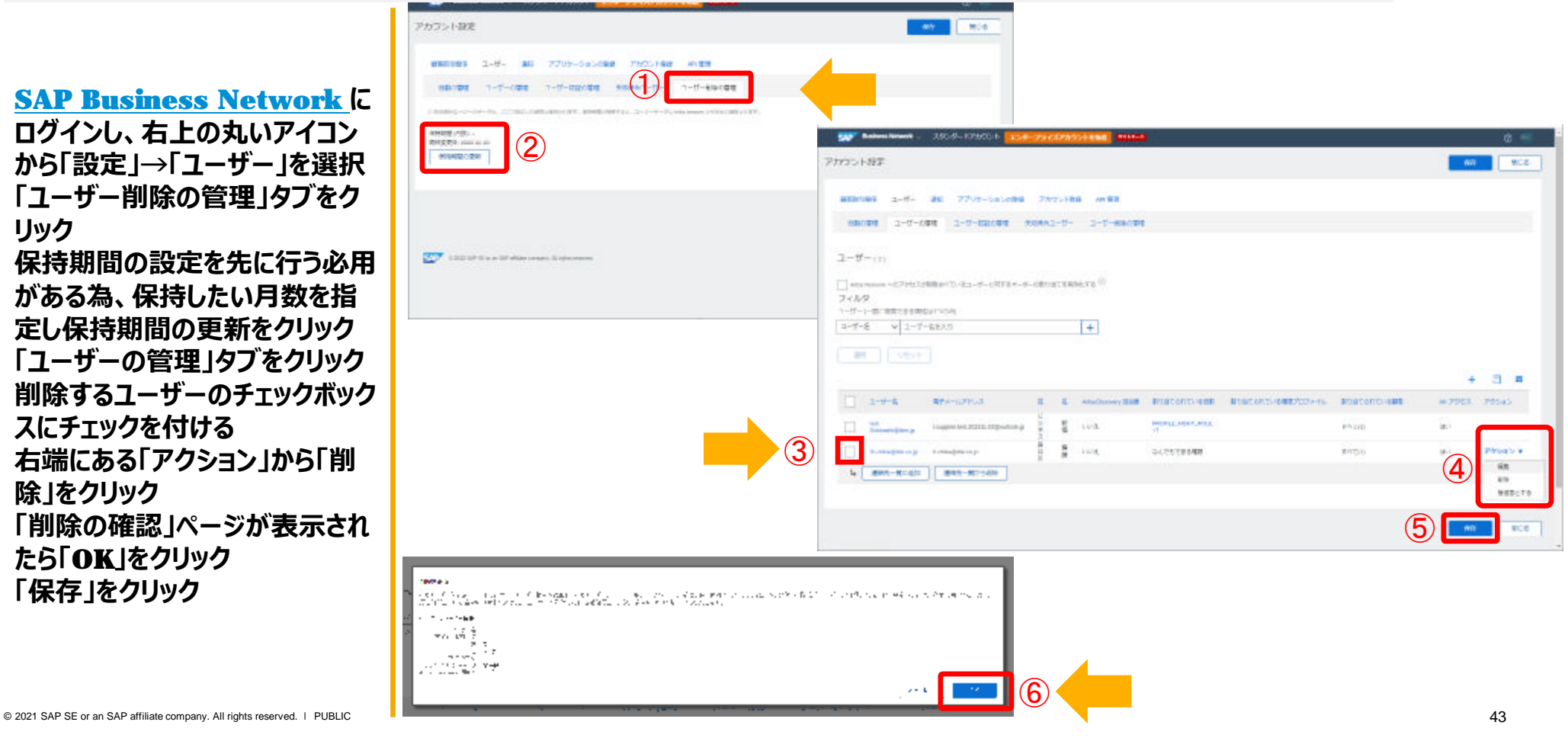

## **アカウント管理者の変更⽅法 (3/4)**

**新しいアカウント管理者が注⽂書や請求書に関する通知メールを受け取る設定をします。**

- **1. SAP Business Network にログイン し、右上の丸いアイコンから「設定」→「電 子オーダールーティング」を選択**
- **2. メールアドレスが入っている欄に受注通知 メールを受け取りたい方のメールアドレス** を入力 **※カンマ「,」で区切って複数設定可**
- **3. 「保存」をクリック**
- **4. 同画面「電子請求書ルーティング」タブも 同様にメールアドレスが入っている欄に受 注通知メールを受け取りたい方のメール アドレスを入力 ※カンマ「,」で区切って複数設定可**

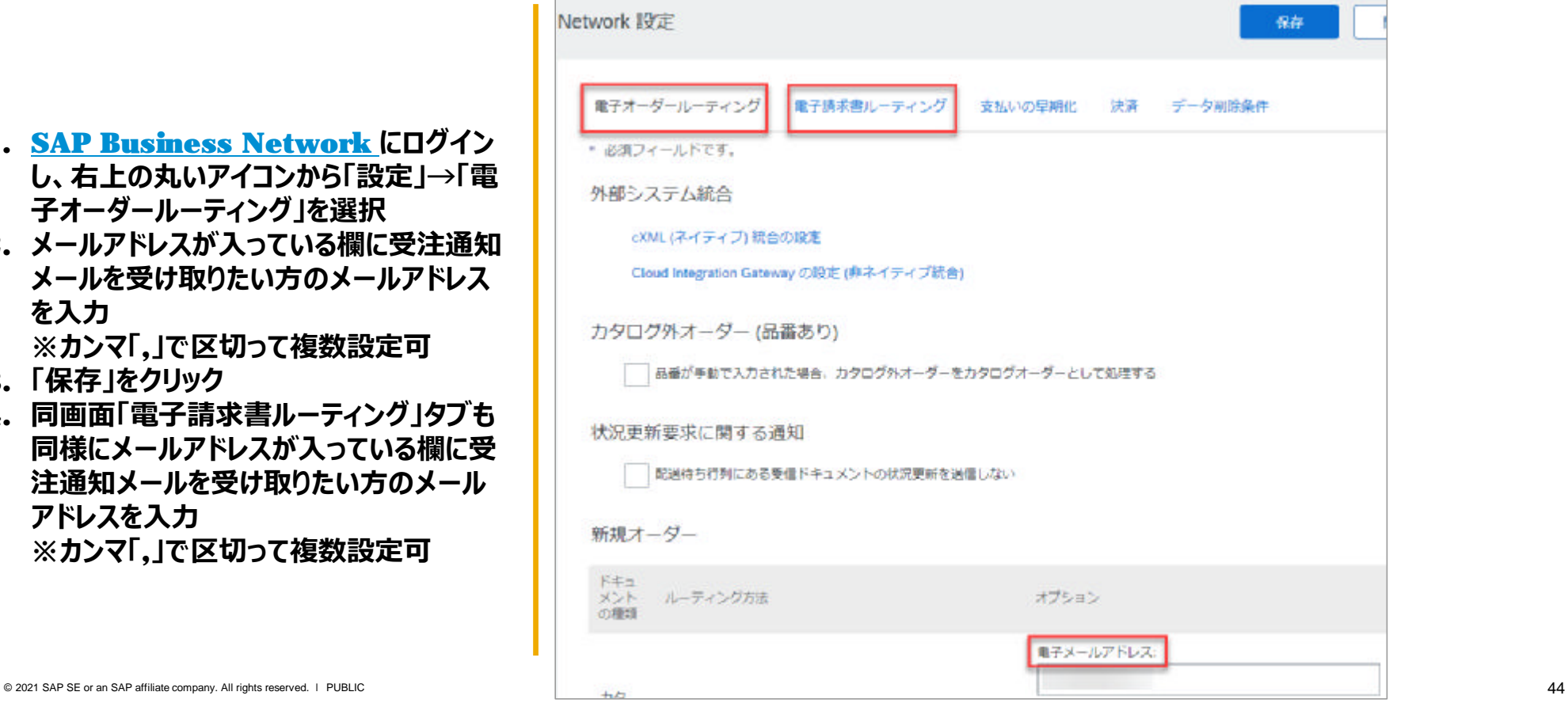

## **アカウント管理者の変更⽅法 (4/4)**

**新しいアカウント管理者をご利⽤料⾦の通知先として設定します。**

※スタンダードアカウントはご利用量に関わらず無料でお使い頂けますのでご利用料金は発生致しませんが、将来的にアップグ **レードした際にこの設定が必要となりますので全てのサプライヤー様にこの設定をお願いしております。**

- **1. SAP Business Network にログ インし、ホーム画⾯右上にある管理者 名のアイコンから「サービス登録」を選 択**
- **2. 「連絡先」タブで「連絡先の追加」をク リック**
- **3. 連絡先の種類を指定して変更**
- **4. 「提出」をクリック**

**以上**

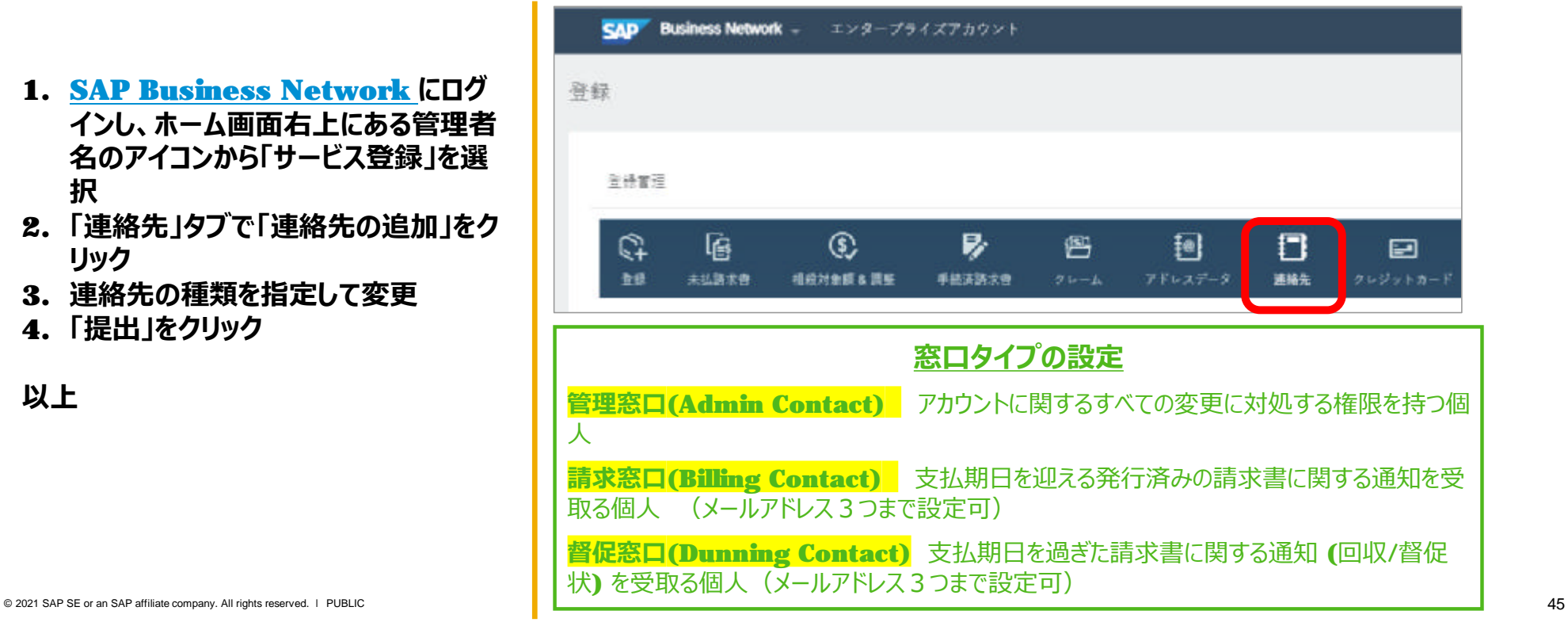

- **1. SAP Business Networkのアカウントの種類**
- **2. スタンダードアカウント登録手順**
- **3. 受注通知メール設定**
- **4. アカウントの設定 -会社プロファイル設定**
- **5. スタンダードアカウントからエンタープライズアカウントへのアップグレード方法**
- **6. サポートについて**
- **7. パスワード/ユーザー名を忘れた場合**
- **8. ユーザーを作成したい場合**
- **9. アカウント管理者変更⽅法**
- **10.社名が変更になったら ※まずバイヤー企業様へご連絡のうえご変更下さい**

# **社名のご変更 ※まずバイヤー企業様へご連絡のうえご変更下さい。**

- 1. SAP Business Network **[\(https://supplier.ariba.com](https://supplier.ariba.com))にアクセ** スレユーザー名とパスワードを入力しログイン
- **2. SAP Business Network**のホーム画面右 上の管理者名のアイコンをクリックし、メニュー を開き、「会社プロファイル」を選択
- 3. 「基本1タブに必要情報を入力
- 4. 「会社名」に新しい社名を入力
- 5. 「保存」ボタンをクリックして終了
- 6. 「連絡先」タブに必要情報を入力
- 7. 「代表電子メールアドレス」に新しいメールア ドレスを入力
- 8. 「保存」ボタンをクリックして終了

以上

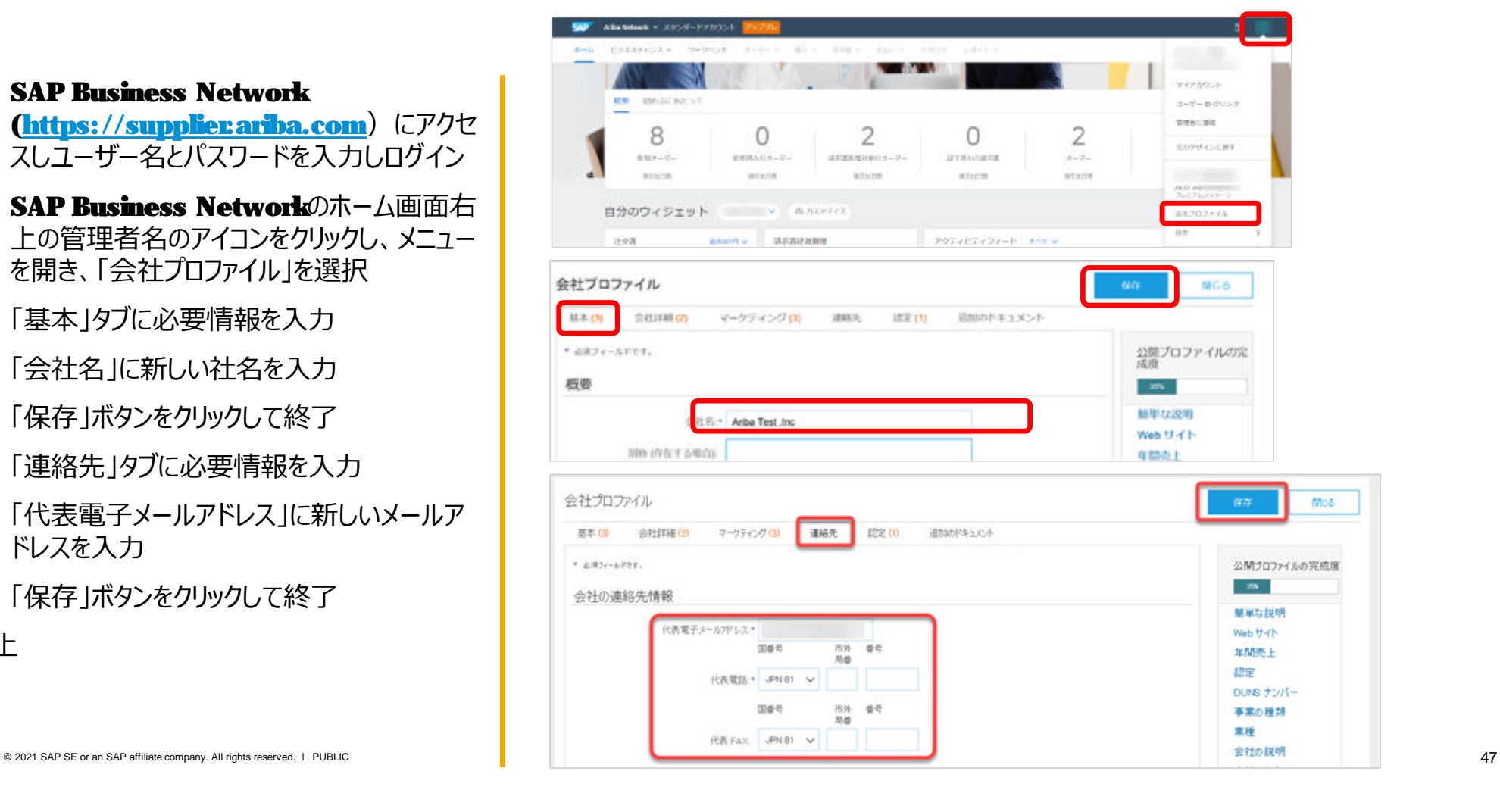

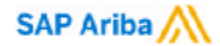

#### Follow us

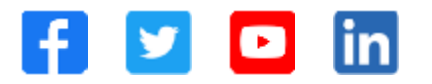

#### **[www.sap.com](http://www.sap.com)/contactsap**

© 2021 SAP SE or an SAP affiliate company. All rights reserved.

No part of this publication may be reproduced or transmitted in any form or for any purpose without the express permission of SAP SE or an SAP affiliate company.

The information contained herein may be changed without prior notice. Some software products marketed by SAP SE and its distributors contain proprietary software components of other software vendors. National product specifications may vary.

These materials are provided by SAP SE or an SAP affiliate company for informational purposes only, without representation or warranty of any kind, and SAP or its affiliated companies shall not be liable for errors or omissions with respect to the materials. The only warranties for SAP or SAP affiliate company products and services are those that are set forth in the express warranty statements accompanying such products and services, if any. Nothing herein should be construed as constituting an additional warranty.

In particular, SAP SE or its affiliated companies have no obligation to pursue any course of business outlined in this document or any related presentation, or to develop or release any functionality mentioned therein. This document, or any related presentation, and SAP SE's or its affiliated companies' strategy and possible future developments, products, and/or platforms, directions, and functionality are all subject to change and may be changed by SAP SE or its affiliated companies at any time for any reason without notice. The information in this document is not a commitment, promise, or legal obligation to deliver any material, code, or functionality. All forward-looking statements are subject to various risks and uncertainties that could cause actual results to differ materially from expectations. Readers are cautioned not to place undue reliance on these forward-looking statements, and they should not be relied upon in making purchasing decisions.

SAP and other SAP products and services mentioned herein as well as their respective logos are trademarks or registered trademarks of SAP SE (or an SAP affiliate company) in Germany and other countries. All other product and service names mentioned are the trademarks of their respective companies.

See [www.sap.com/copyright](http://www.sap.com/copyright) for additional trademark information and notices.

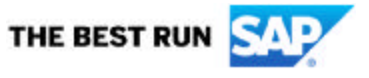